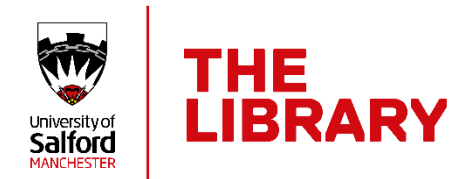

# **Introduction to EndNote 21**

## Contents

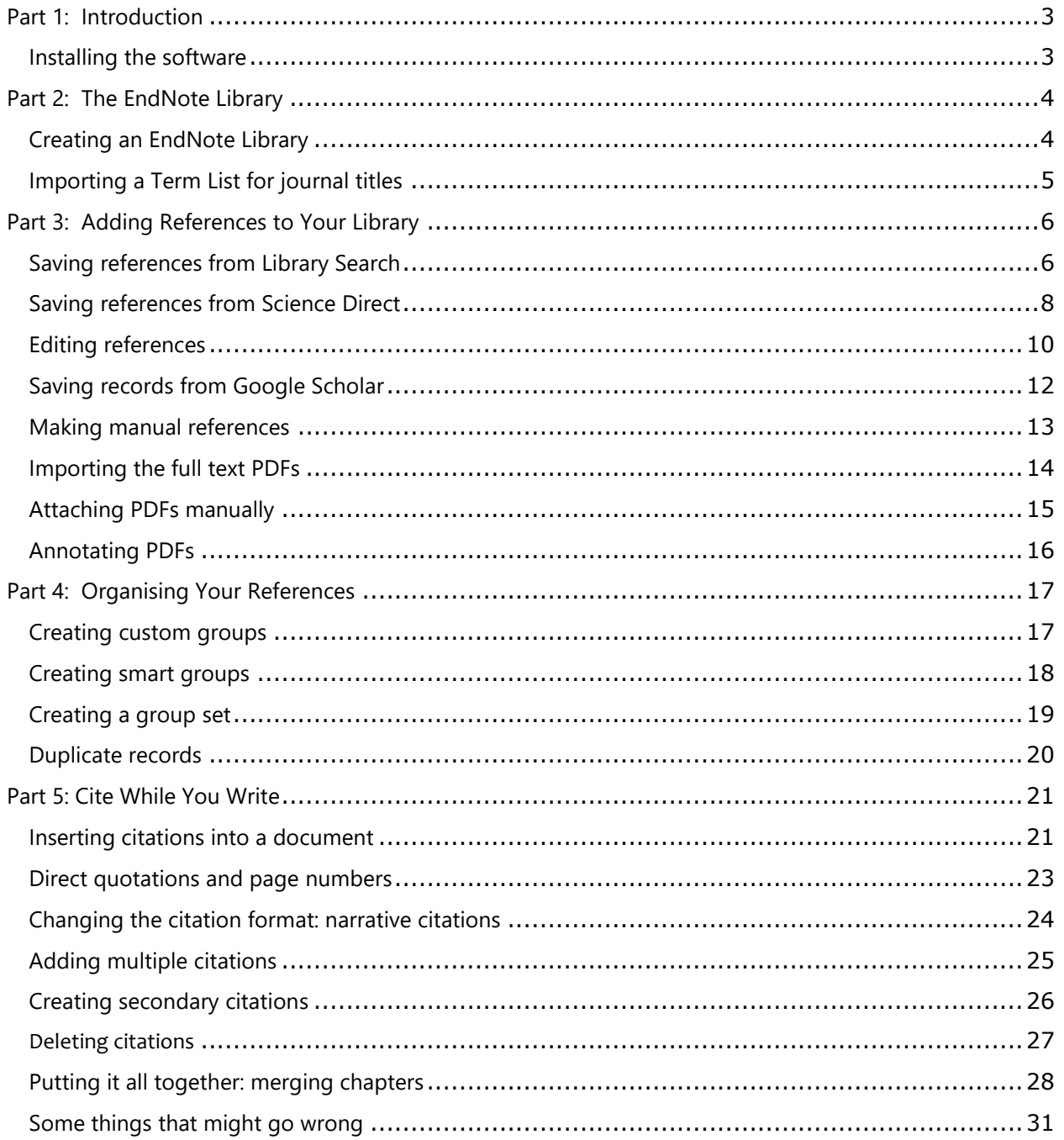

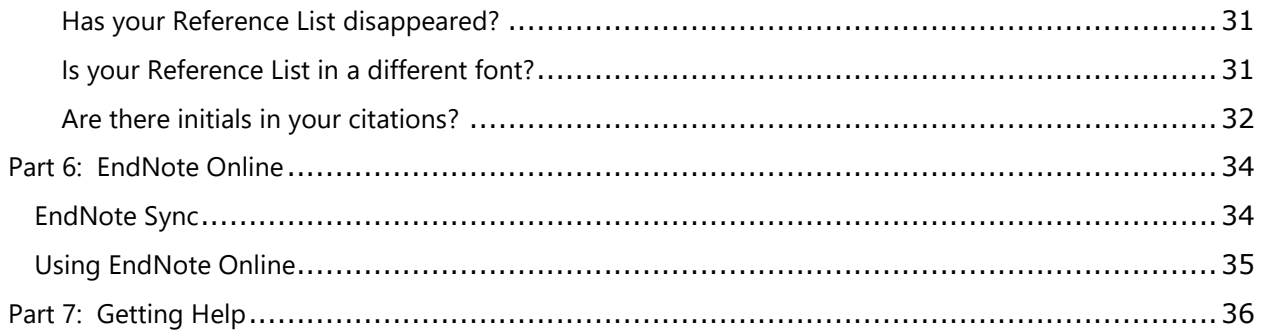

# <span id="page-2-0"></span>Part 1: Introduction

EndNote is bibliographic management software which allows you to create your own personal database of references - known as an EndNote 'Library'.

EndNote allows you to:

- o Store all the references that you find during your research. They can be exported automatically from most databases or entered manually.
- <sup>o</sup> Store PDF files, images, graphs, tables, etc.
- <sup>o</sup> Add citations to your work and automatically create correctly formatted reference lists in any output style (e.g. APA, Chicago, IEEE, MLA, Vancouver). There are over 7,000 styles to choose from.

<span id="page-2-1"></span>Installing the software

The EndNote 21 software is installed on all open-access PCs at Salford.

Our licence allows you to install EndNote on your own device:

- <sup>o</sup> Before you begin the installation make sure all copies of Word, Outlook and PowerPoint are closed.
- <sup>o</sup> Go to the *Student Software Portal*: **[https://lssoftware.salford.ac.uk](https://lssoftware.salford.ac.uk/)** and log in with your network username and password.
- <sup>o</sup> Click on **EndNote** so that it is highlighted, then scroll down to the bottom of the screen and click **Next**.
- $\circ$  You will be given a link to install EndNote and a product key. Copy the product key.
- <sup>o</sup> Click the link, then go to the **Select Your Product** menu and select **EndNote**
- <sup>o</sup> Click the **Download EndNote** link, then select the EndNote 21 version you want – Windows or Mac.
- <sup>o</sup> Follow the EndNote installation instructions (accept all the default settings) and enter the product key when prompted.

Staff can request the software through Digital IT's Service Portal at: **<https://salfordprod.service-now.com/sp>**

Please note that you will only have access to EndNote while you are a registered student at Salford, so it is recommended that you make a back-up of your library with EndNote Online. This is free and yours for life. Please see pp. 34-35 for more information about EndNote Online.

# <span id="page-3-0"></span>Part 2: The EndNote Library

### <span id="page-3-1"></span>Creating an EndNote Library

Your EndNote Library must be saved to your computer's **local hard drive** (C: drive). DO **NOT** SAVE YOUR ENDNOTE LIBRARY TO A CLOUD (e.g. OneDrive, Google Drive). IT WILL BREAK.

On some personal computers and laptops the *Document* folder and *Desktop* sync with OneDrive by default.

You can check this by clicking the **File Explorer** icon on your Taskbar.

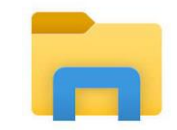

OneDrive - University  $\nightharpoonup$  This PC 3D Objects **Desktop** Documents Downloads  $\mathbf{r}$  $M$  Music  $\mathcal{E}$ 

If you do not have a *Documents* folder listed under **This PC** you will need to make one. Depending on the set-up of your device you may need to go to *Users* and create a new *Documents* folder there. This is where you will save your EndNote Library; it's file path will look like this: C:\Users\(username)\Documents

#### **To create your EndNote Library:**

- <sup>o</sup> Click the Windows **Start** button.
- <sup>o</sup> Scroll down to **EndNote** into the programs list, then click on the EndNote icon.
- <sup>o</sup> When EndNote opens, accept the licence agreement, then close the 'Welcome to EndNote' box (if it appears).
- <sup>o</sup> Go to the **File** menu and select **New**.
- <sup>o</sup> Save it to the *Documents* folder on your local hard drive (C: drive).

You should now see two new items in your Documents folder.

- $\circ$  The .enl file is your EndNote library, and is the file you open.
- The .Data folder holds supporting information and your saved PDFs.

These two parts must be saved in the same place.

Note: You should only make ONE EndNote Library. You can save up to 100,000 references into an EndNote library, so it *will* be big enough. Don't make separate libraries for different assignments, etc. as this may lead to conflicts when you start using it with Word. You can make Groups (see pp. 17-19) to organise your references.

You do not need to save your EndNote Library when you have finished working; it saves automatically as you add references to it.

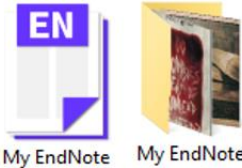

Library.Data Library.enl

## <span id="page-4-0"></span>Importing a Term List for journal titles

This is an optional step, but particularly useful if you are studying any Biosciences, Nursing or Health subjects and use databases such as PubMed, which abbreviate journal titles. A Journal Term List will give you the flexibility to use either the abbreviated title or the full title, as required by the APA 7th style.

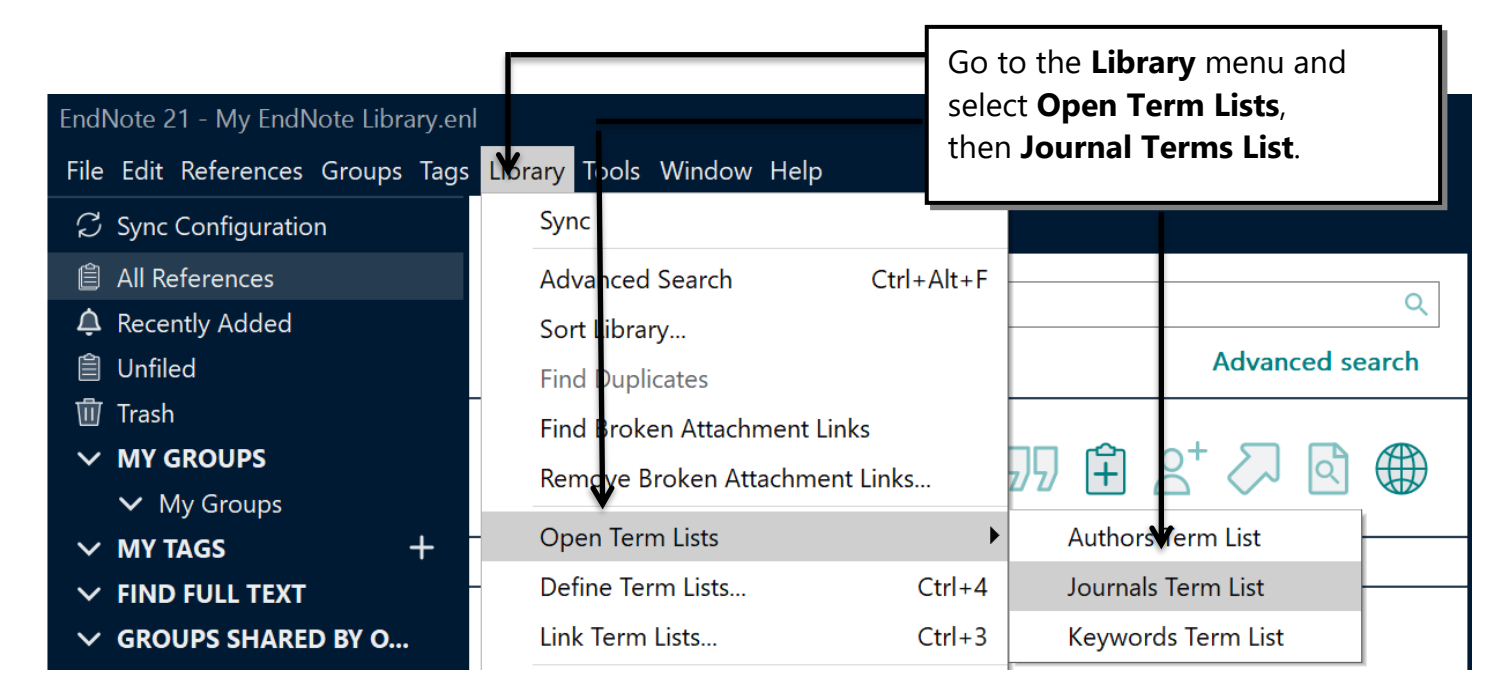

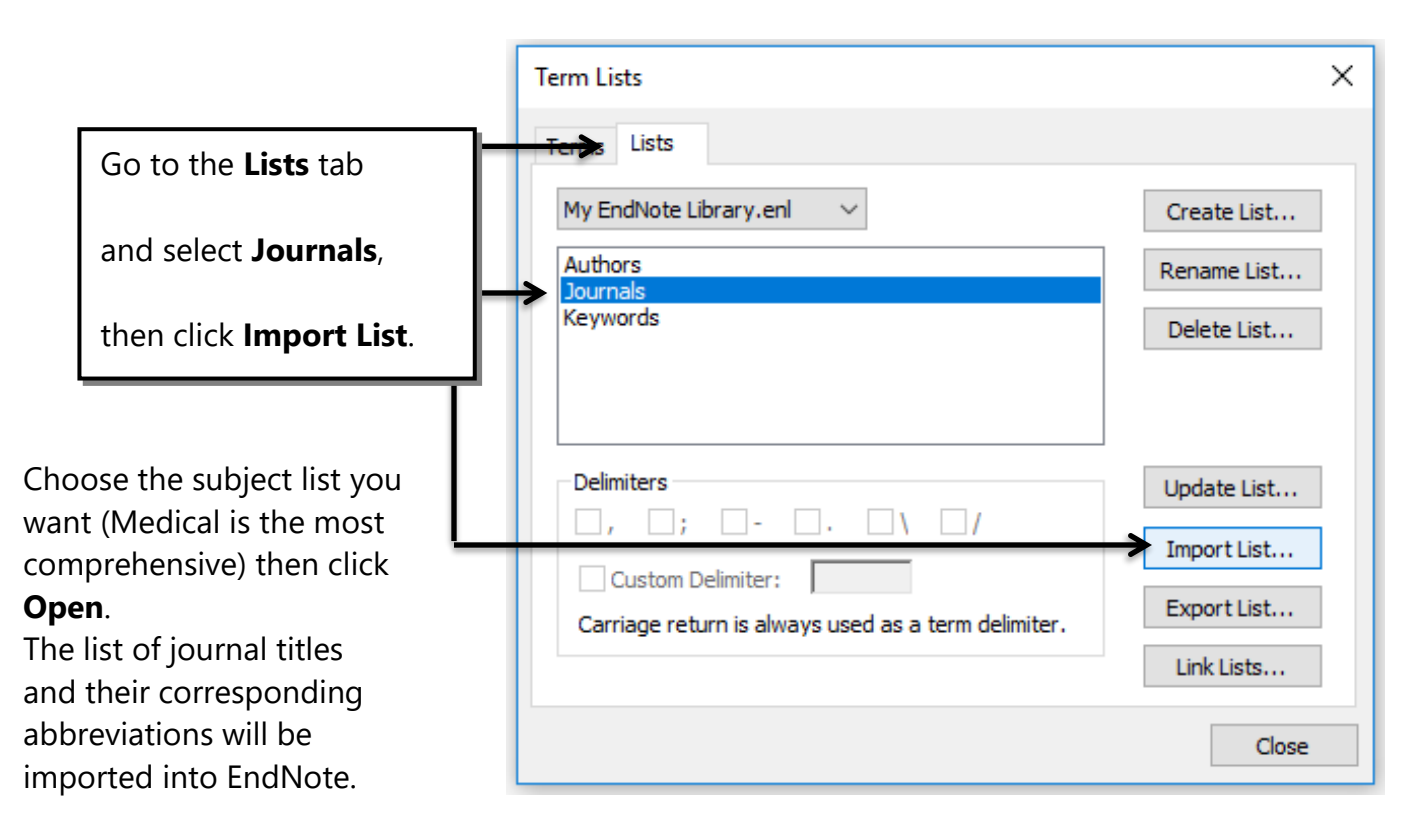

## <span id="page-5-0"></span>Part 3: Adding References to Your Library

When you use search databases to find journal articles, books and other information it is usually possible to import the records you find directly into EndNote. This has the advantage of allowing you to import references accurately without having to re-type all the information yourself.

Most databases contain a *download* or *export* option that will send your search results directly to EndNote. If you have your EndNote Library open before you start your records will be imported automatically. If your Library is not open EndNote will prompt you to open it.

The following instructions are for using Google Chrome as your web browser.

#### <span id="page-5-1"></span>Saving references from Library Search

<sup>o</sup> Open Google Chrome, go to the Library website: **[www.salford.ac.uk/library](http://www.salford.ac.uk/library)** and open **Library Search**.

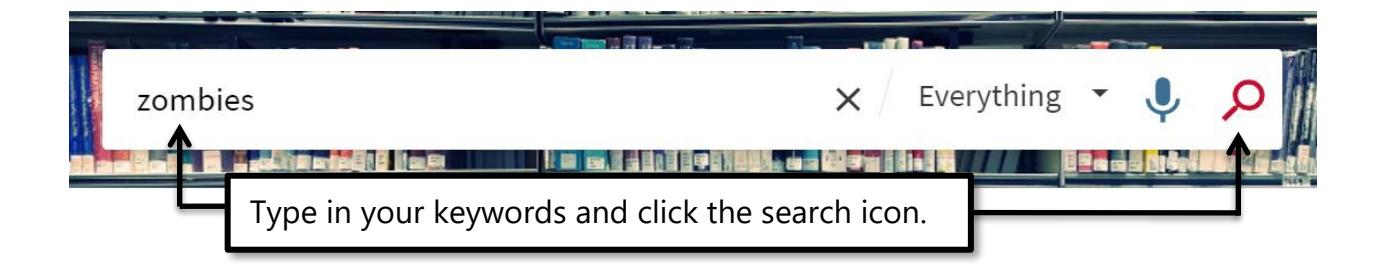

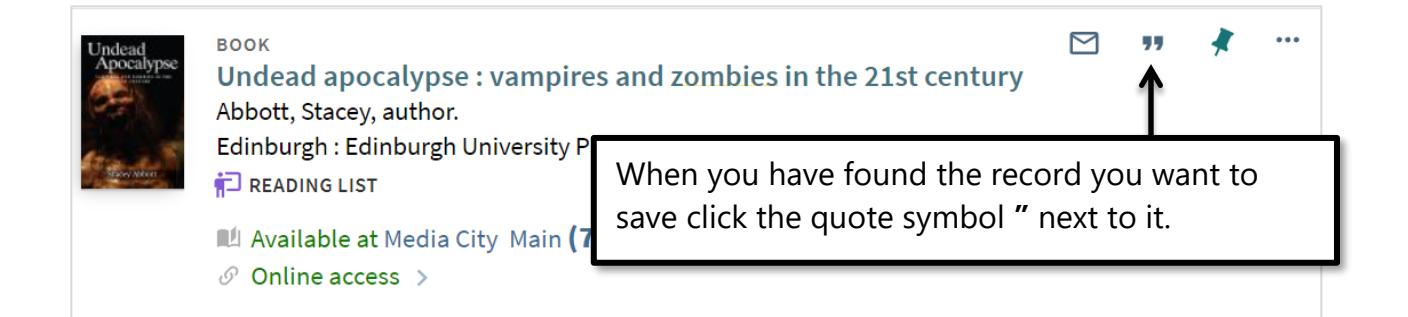

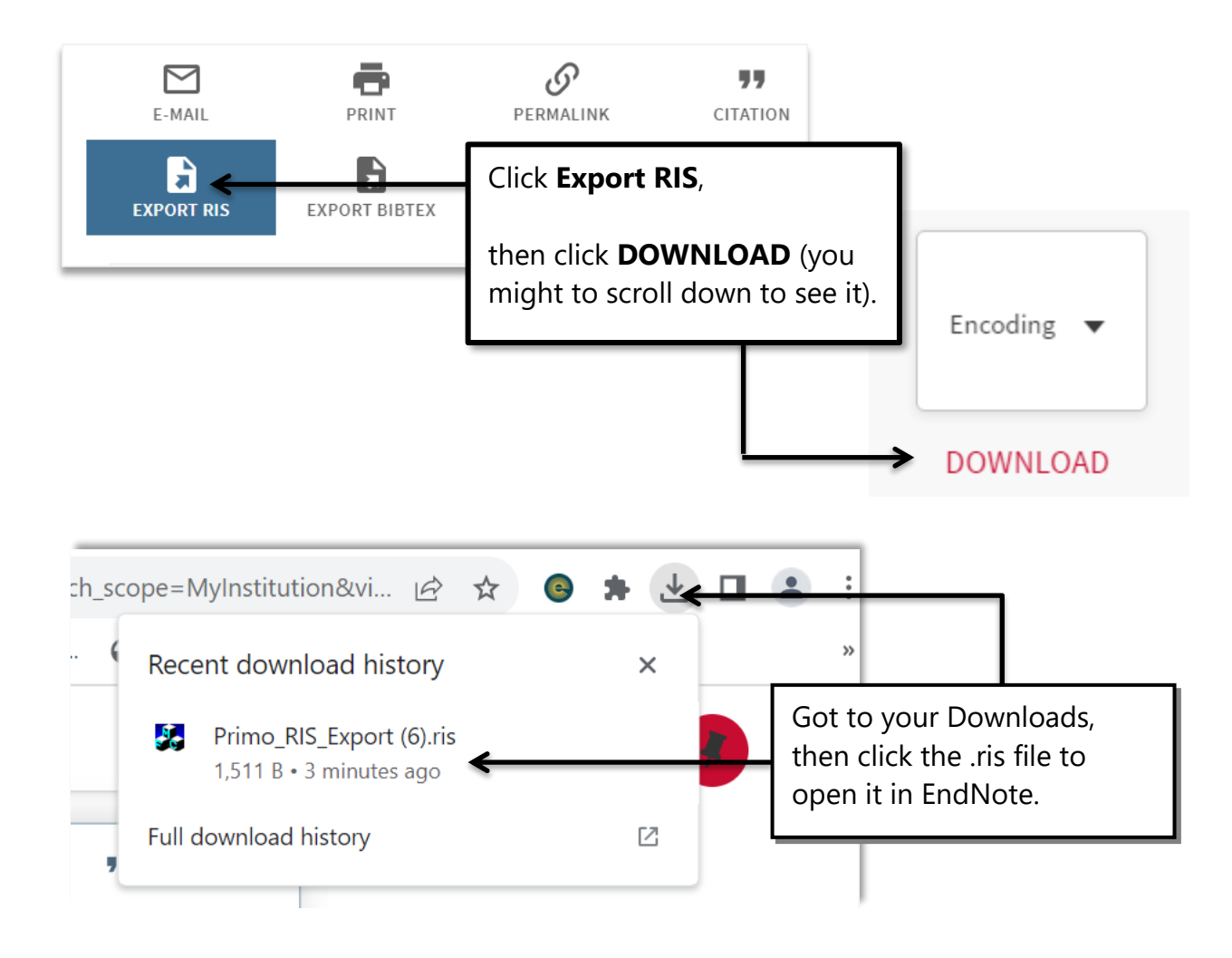

The reference you selected will be imported into your EndNote Library. Records saved from *Library Search* and many other databases may need some editing to ensure they generate correct APA 7th references.

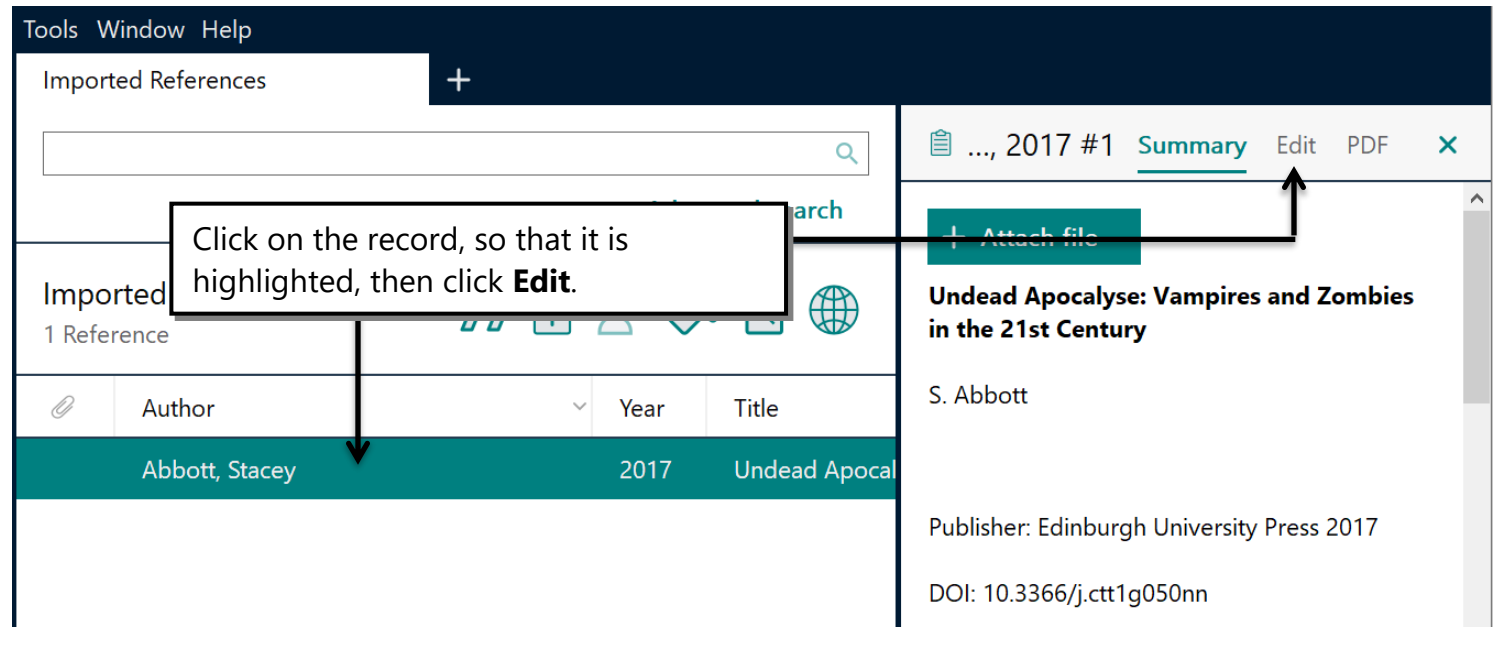

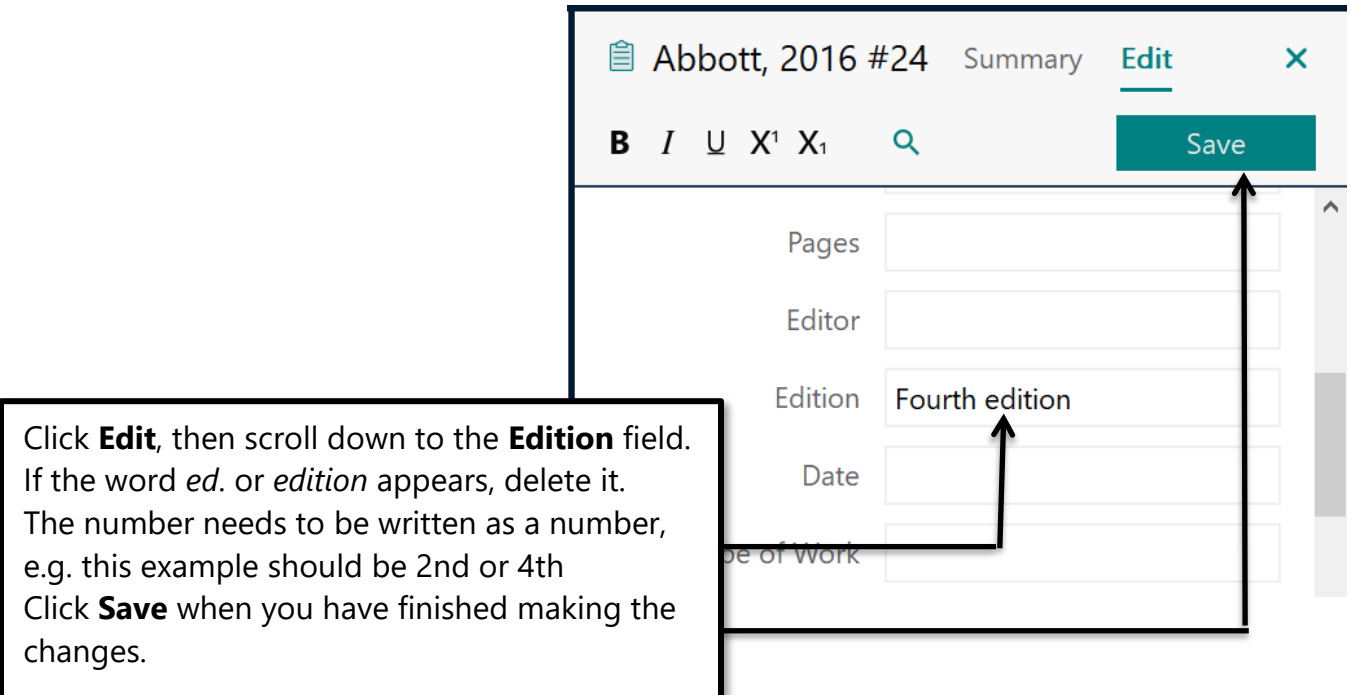

## <span id="page-7-0"></span>Saving references from Science Direct

- <sup>o</sup> Open Google Chrome, go to the Library website: **[www.salford.ac.uk/library](http://www.salford.ac.uk/library)** and open **Library Search**.
- <sup>o</sup> Click the **Database Search** link.
- <sup>o</sup> Type *ScienceDirect* into the Search box.
- <sup>o</sup> Click the **Online access** link.
- <sup>o</sup> Click the **ScienceDirect** link.

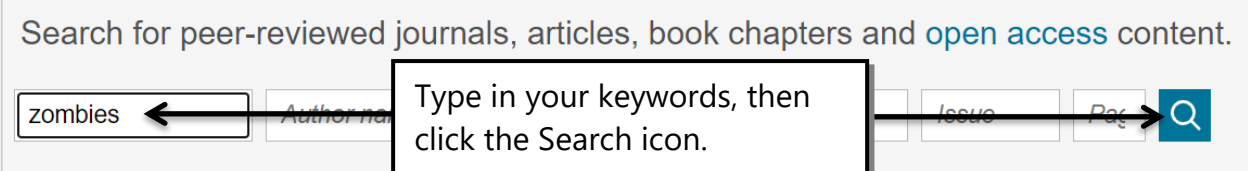

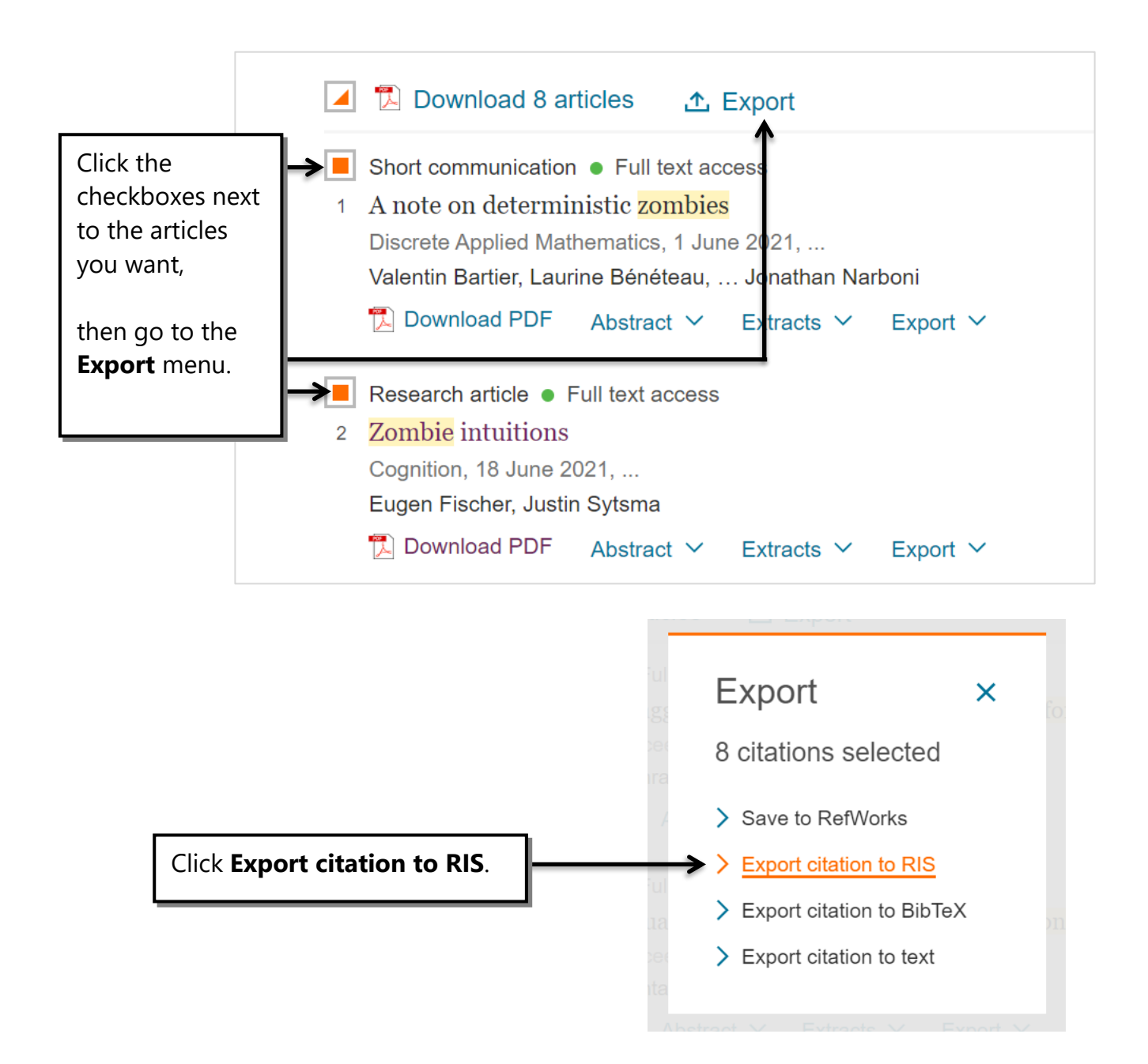

Open the downloaded file as before (see p. 7).

When using our other databases look for a link called "*Export*", "*Download*", "*Tools*" or "*Cite*", then choose the "*EndNote*" or "*RIS*" option to save references into EndNote.

For further help, see our guide *"Downloading References from Databases into EndNote"* on the Skills EndNote page:

[https://www.salford.ac.uk/skills/referencing-and-plagiarism/endnote-reference](https://www.salford.ac.uk/skills/referencing-and-plagiarism/endnote-reference-management-software)[management-software](https://www.salford.ac.uk/skills/referencing-and-plagiarism/endnote-reference-management-software)

### <span id="page-9-0"></span>Editing references

Records for journal articles saved from *Science Direct* and other databases may need some editing to ensure they generate correct APA 7<sup>th</sup> references.

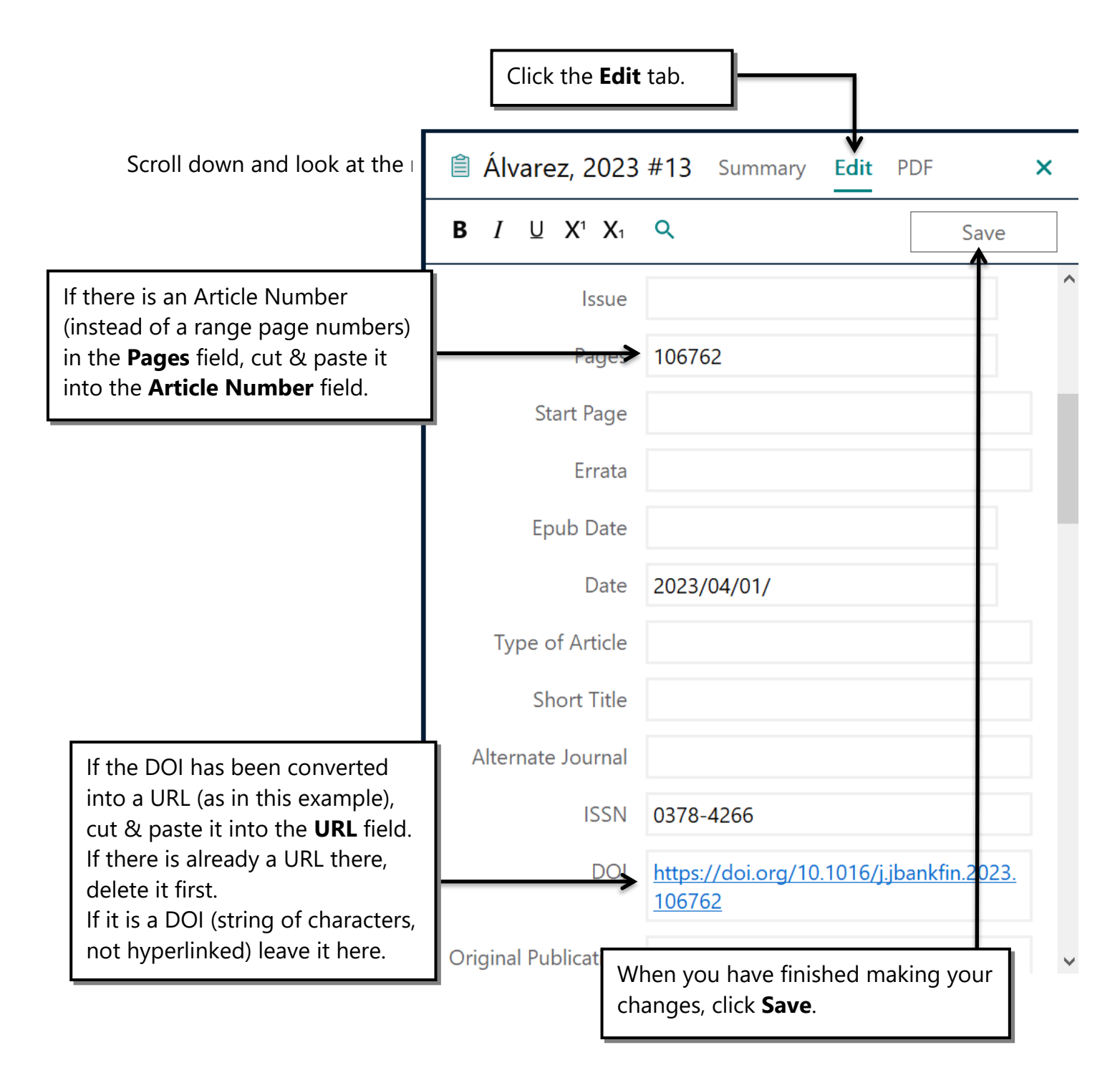

Sometimes you will save references where the title is all in uppercase letters. You will need to edit these to create correct references.

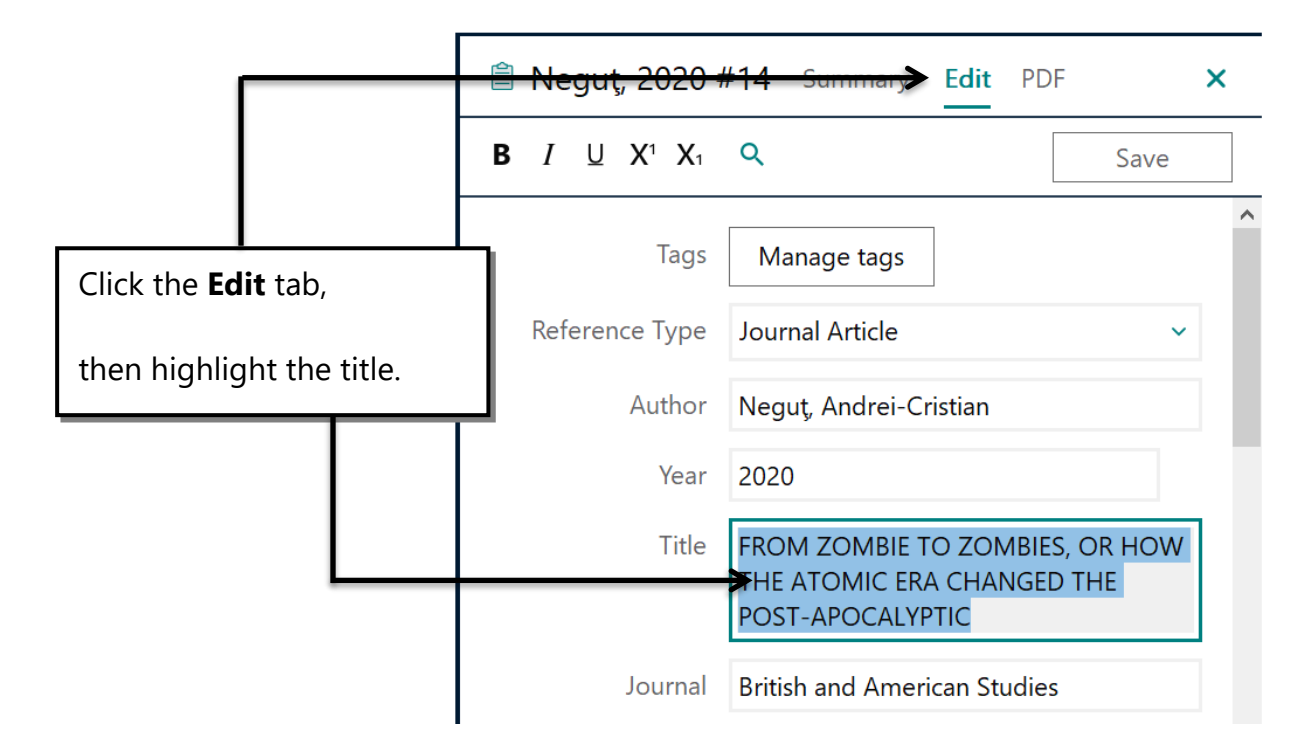

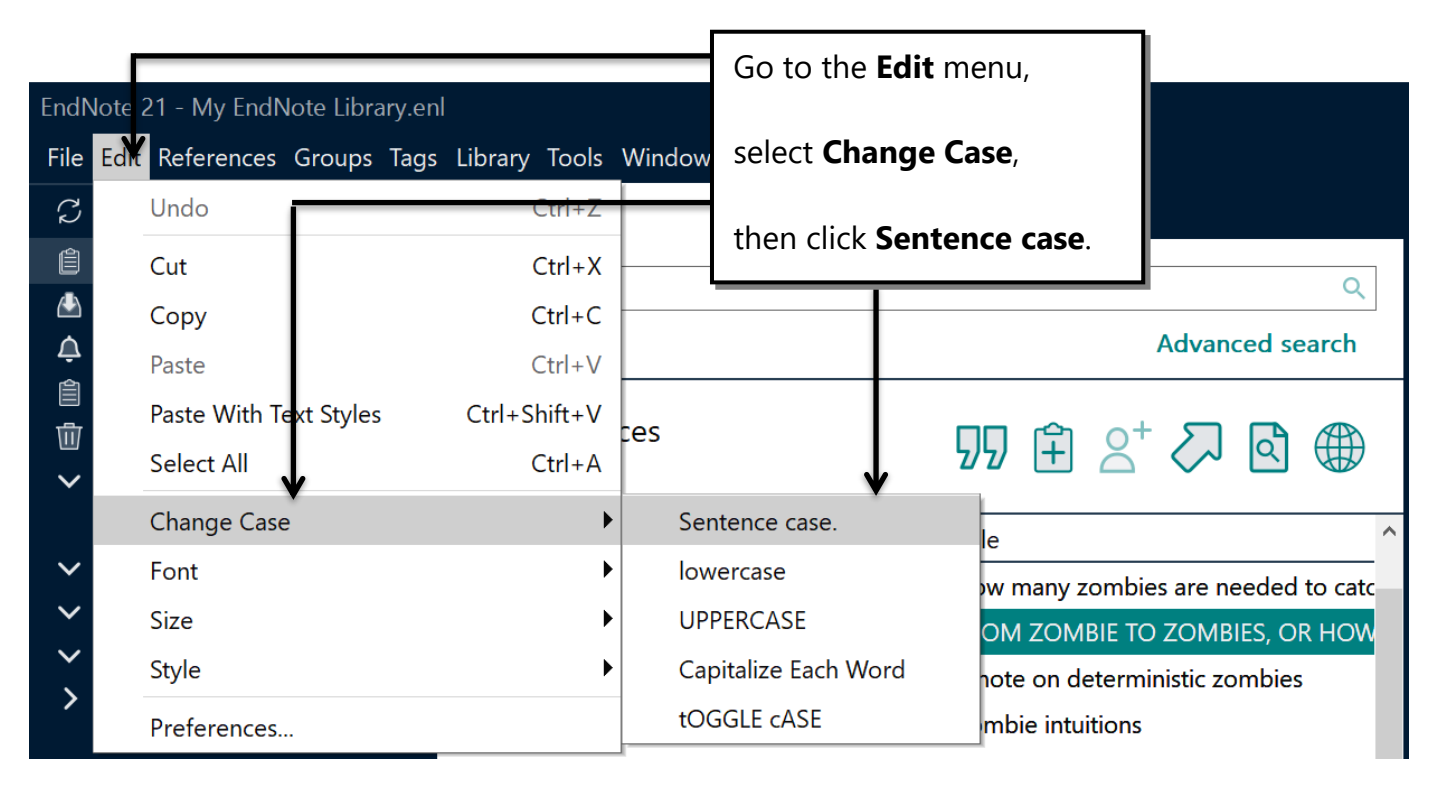

Remember to replace capital letters for any proper nouns (names of people, places, organisations, etc.). Click the **Save** button when you have finished making your changes.

### <span id="page-11-0"></span>Saving records from Google Scholar

- <sup>o</sup> Open Google Chrome and go to **http://scholar.google.co.uk/**
- <sup>o</sup> Enter your search.

Slaves, cannibals, and infected hyper-whites: The race and religion of zombies E McAlister - Anthropological Quarterly, 2012 - JSTOR The first decade of the new millennium saw renewed interest in popular culture featuring zombies. This essay shows that a comparative analysis of nightmares can be a productive method for analyzing salient themes in the imaginative products and practices of cultures in ... ☆ 99 Cited by 78 Related articles All 8 versions Web of Science: 19 Cite Click the double quote (Cite) **"** icon under the reference you want.

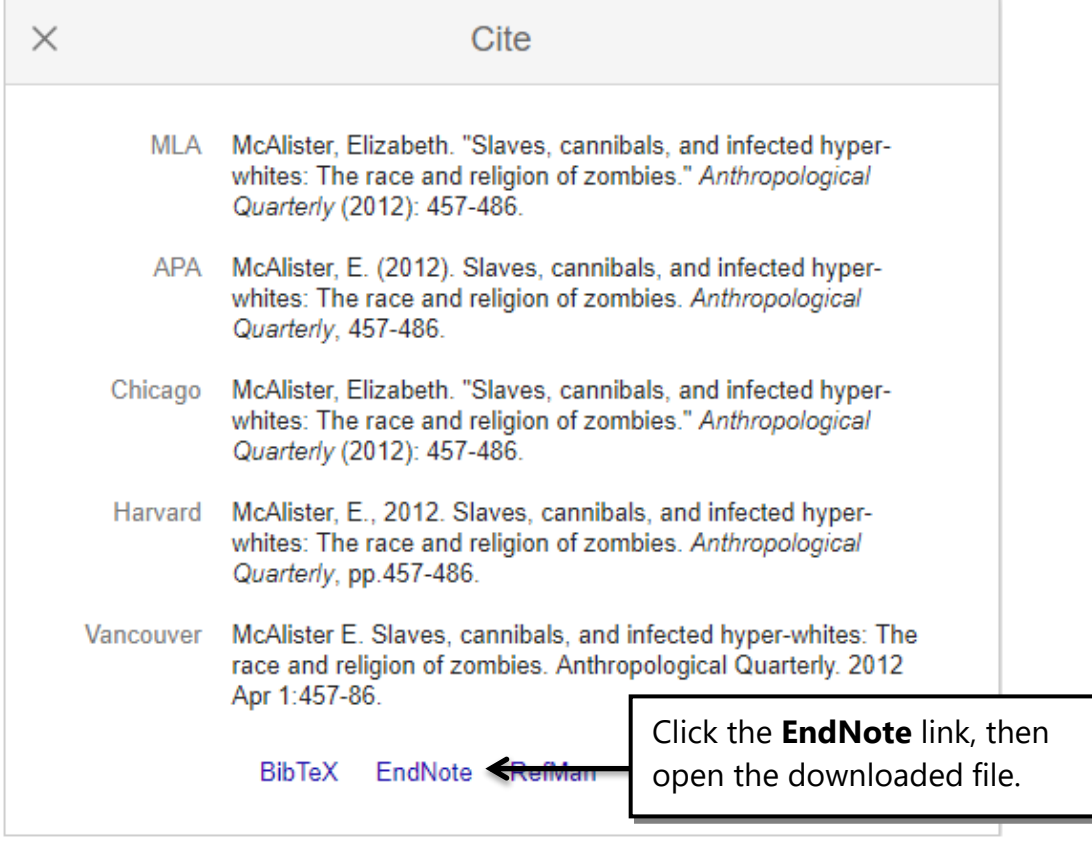

Because Google Scholar is a free resource you will not get the same amount of information that you would from a subscribed database. You won't get abstracts or DOIs, and often other information, such as volume or page numbers, may be missing. Make sure you check your references and add any missing information to the correct fields in EndNote.

## <span id="page-12-0"></span>Making manual references

A few of our databases do not have the option to save references directly into EndNote, so you will need to make your own records for them. This is also the case with any material you find on the web, such as reports, newspaper articles, government documents, webpages, etc.

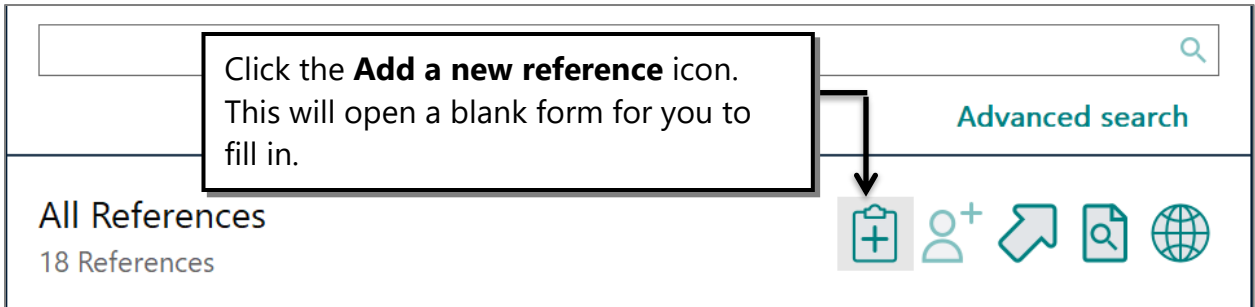

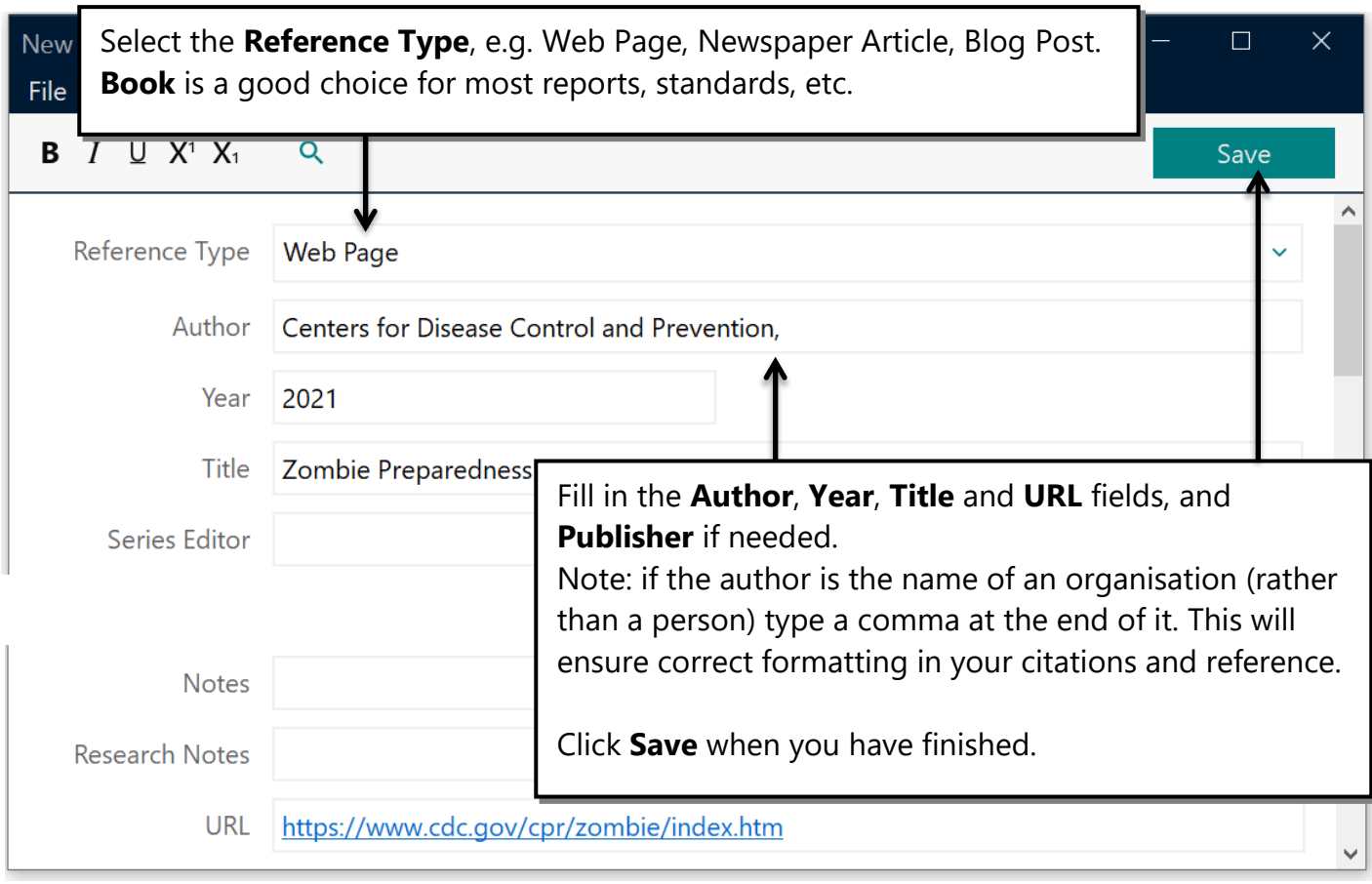

## <span id="page-13-0"></span>Importing the full text PDFs

EndNote can locate and import fulltext PDF articles. Select one or more references, a group, or your entire library and have EndNote scan for fulltext available to you. When the fulltext is found, EndNote downloads it and links it to the appropriate reference automatically. For this to work the work must have a DOI, be from a journal the Library subscribes to, and be located on a database that allows this to happen.

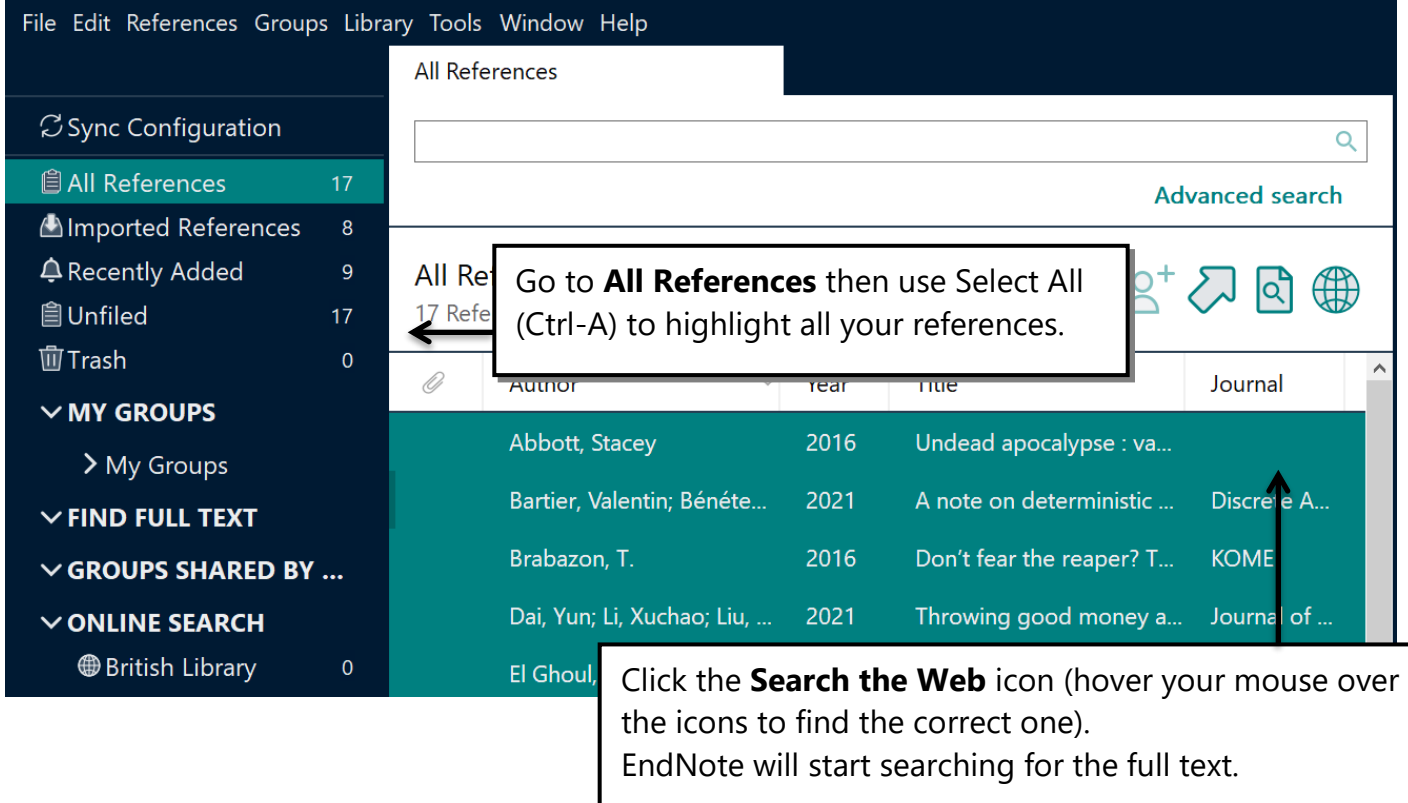

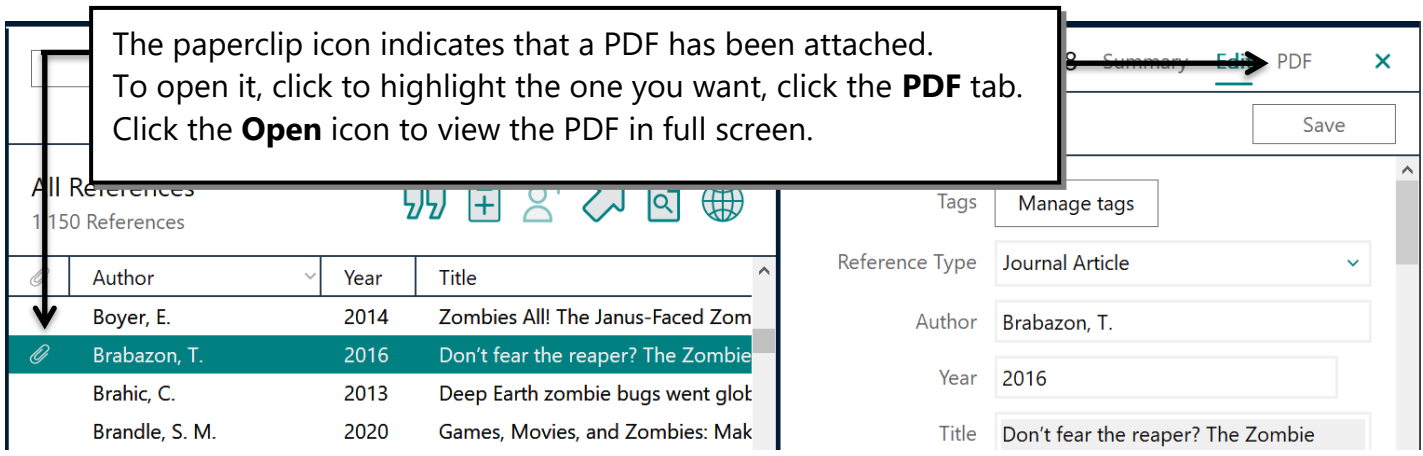

## <span id="page-14-0"></span>Attaching PDFs manually

If EndNote cannot find and attach the PDF for you automatically (see p. 14) you can try to find the file yourself, save it, and then attach it to the reference manually.

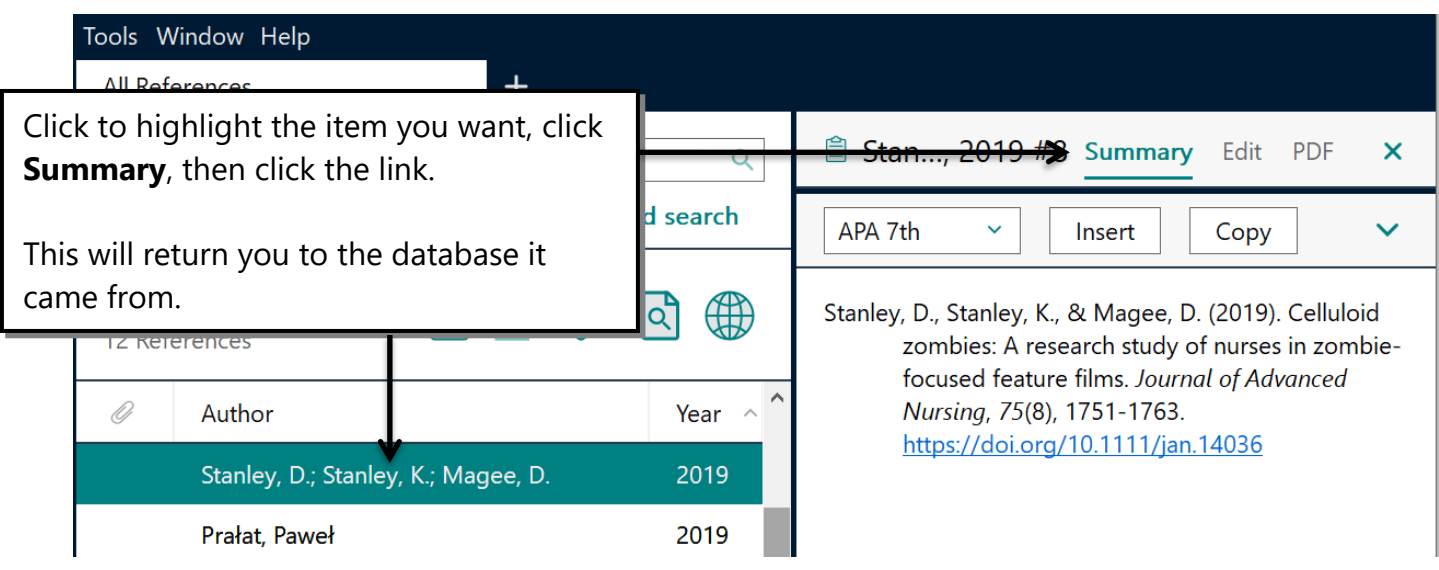

If the PDF is available, download and save it somewhere you will be able to find it again – for example, your Desktop or Documents folder.

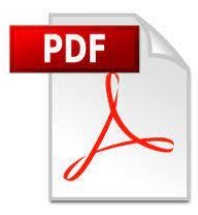

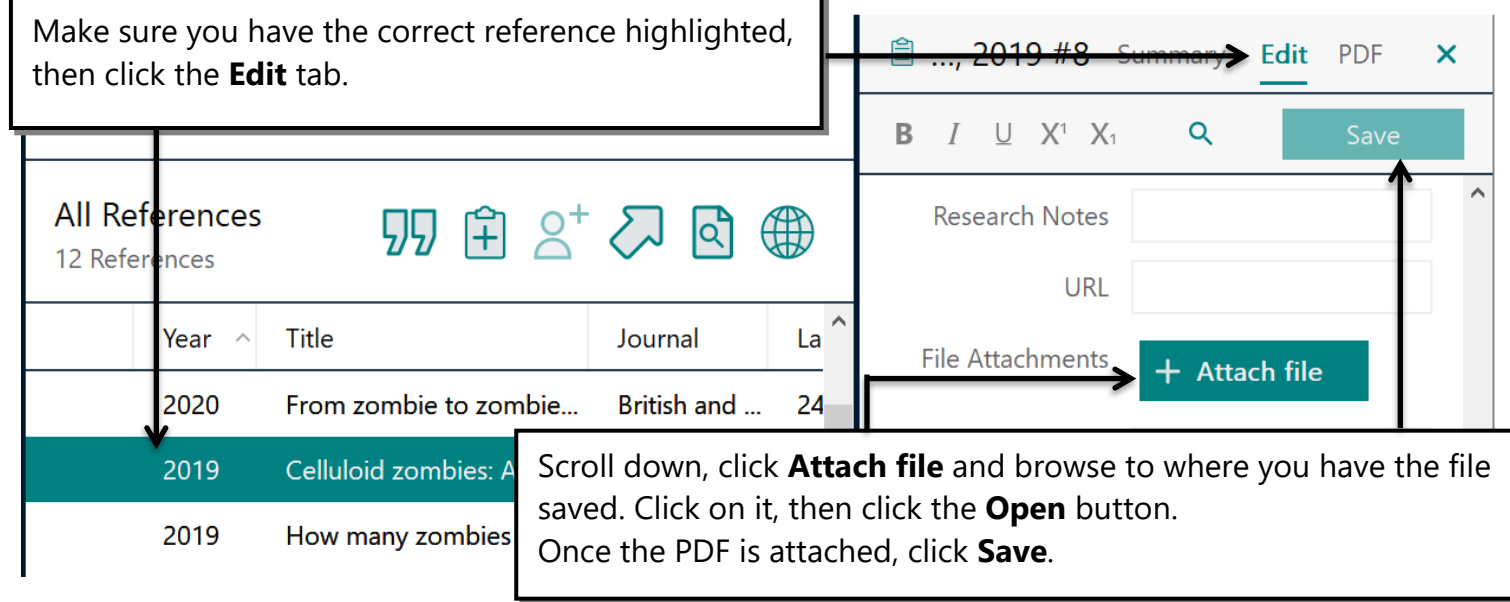

## <span id="page-15-0"></span>Annotating PDFs

EndNote allows you to easily view and annotate the PDFs you have attached to your references.

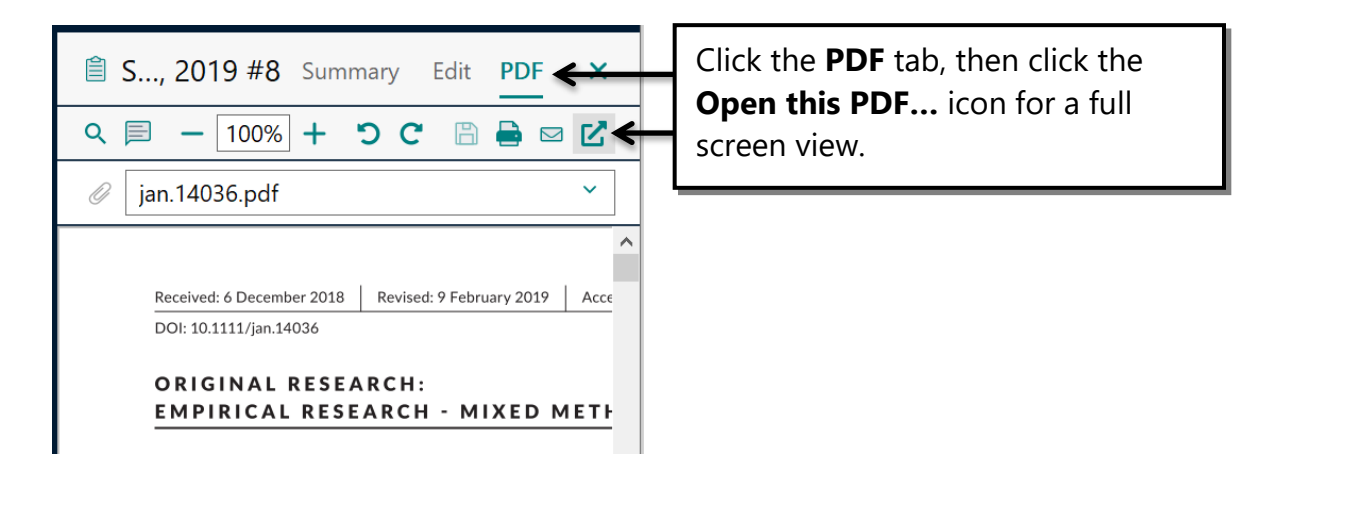

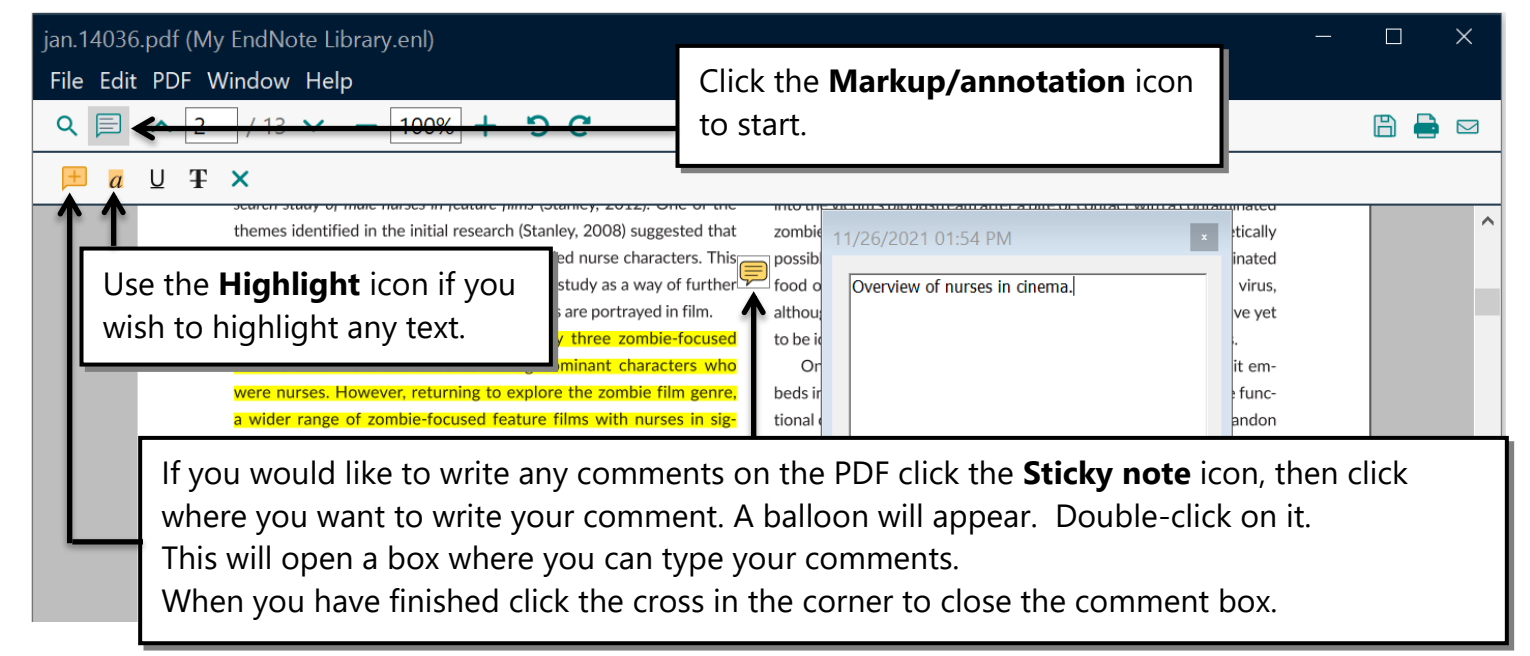

<span id="page-15-1"></span>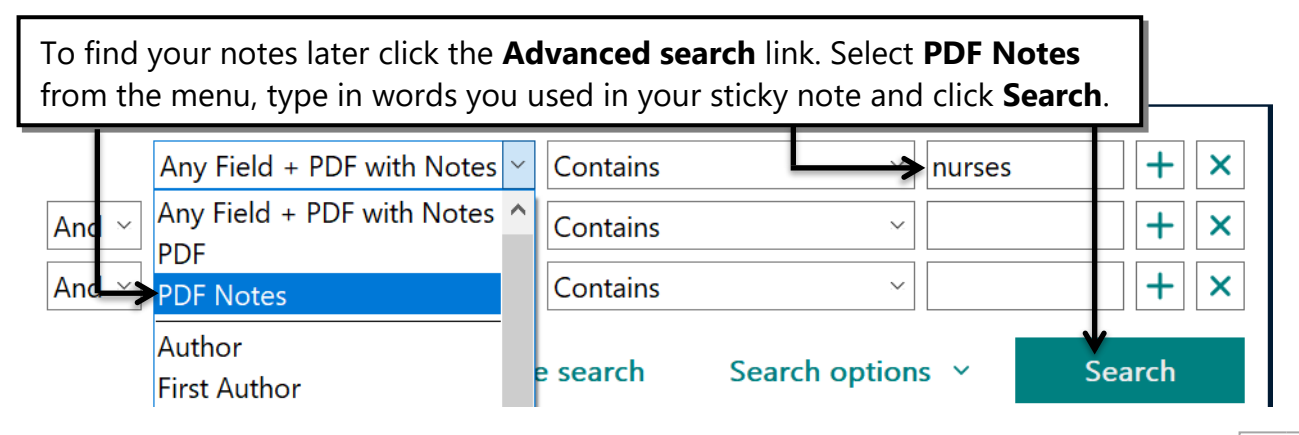

## Part 4: Organising Your References

#### <span id="page-16-0"></span>Creating custom groups

You can create groups as you wish, in order to organise your references. You might wish to make groups for each chapter of your dissertation or thesis, or for different assignments you are working on.

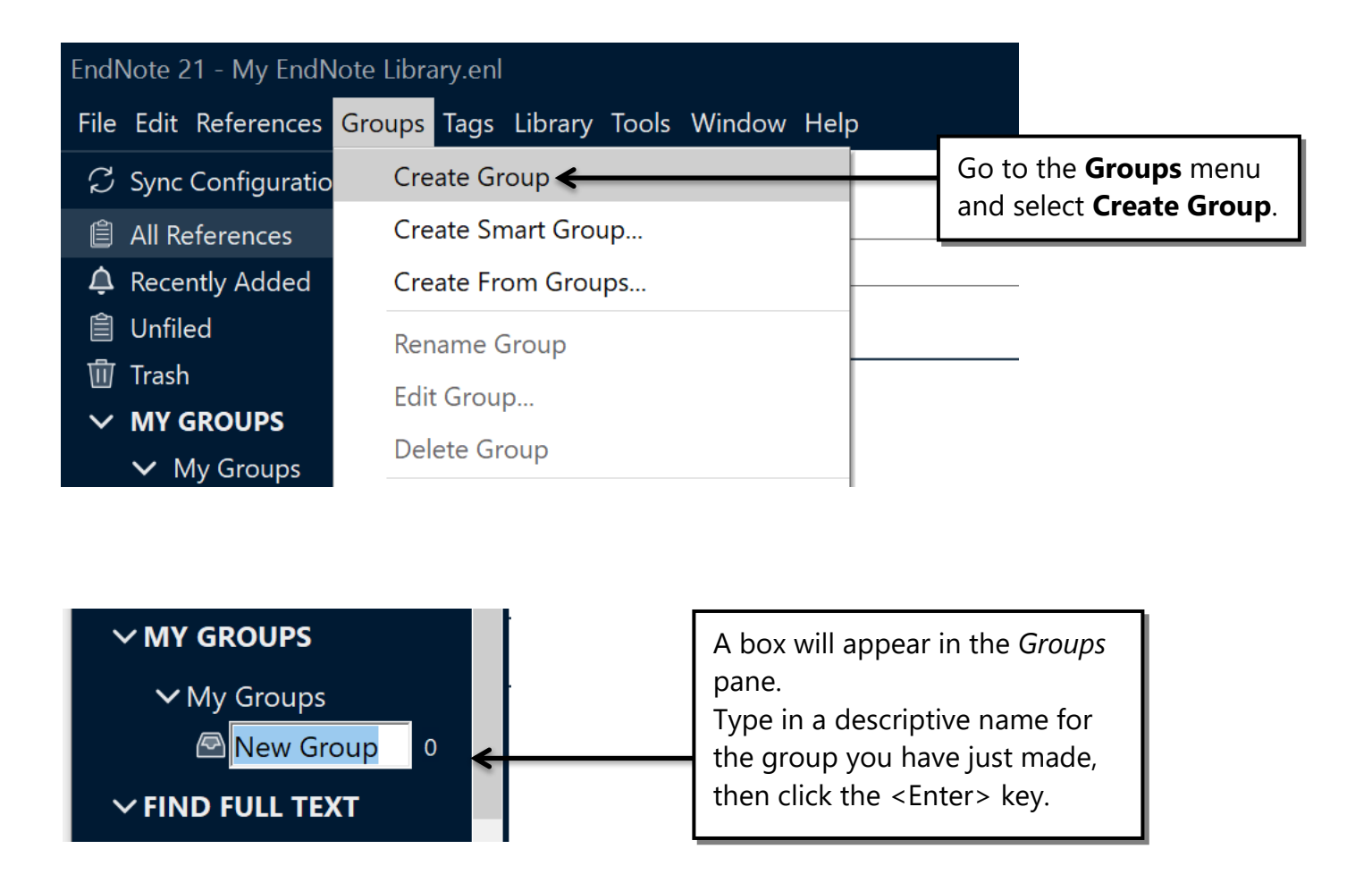

If you are not already there, click **All References,** so all your references are displayed. You can then start filing references in groups by dragging and dropping them from the Reference List pane onto the group name.

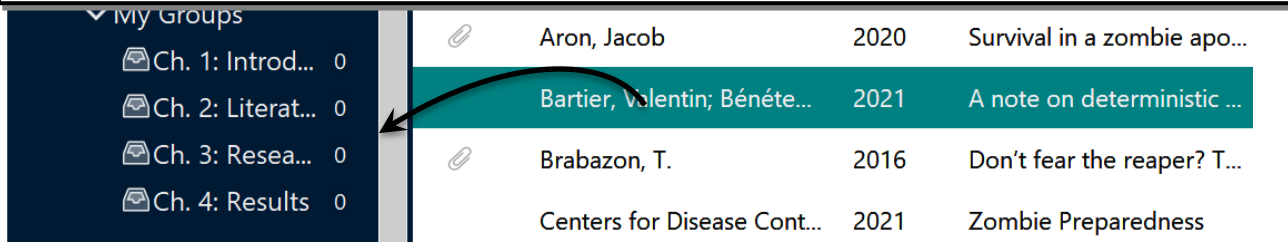

#### <span id="page-17-0"></span>Creating smart groups

Smart groups are built with search strategies, for example, works by a particular author or matching some subject keywords. Smart groups are dynamically updated as you add references to and edit references in the library.

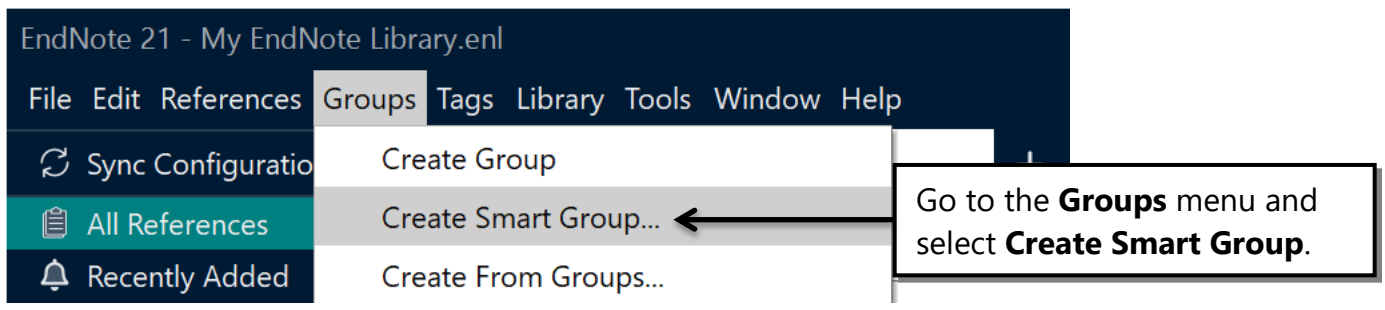

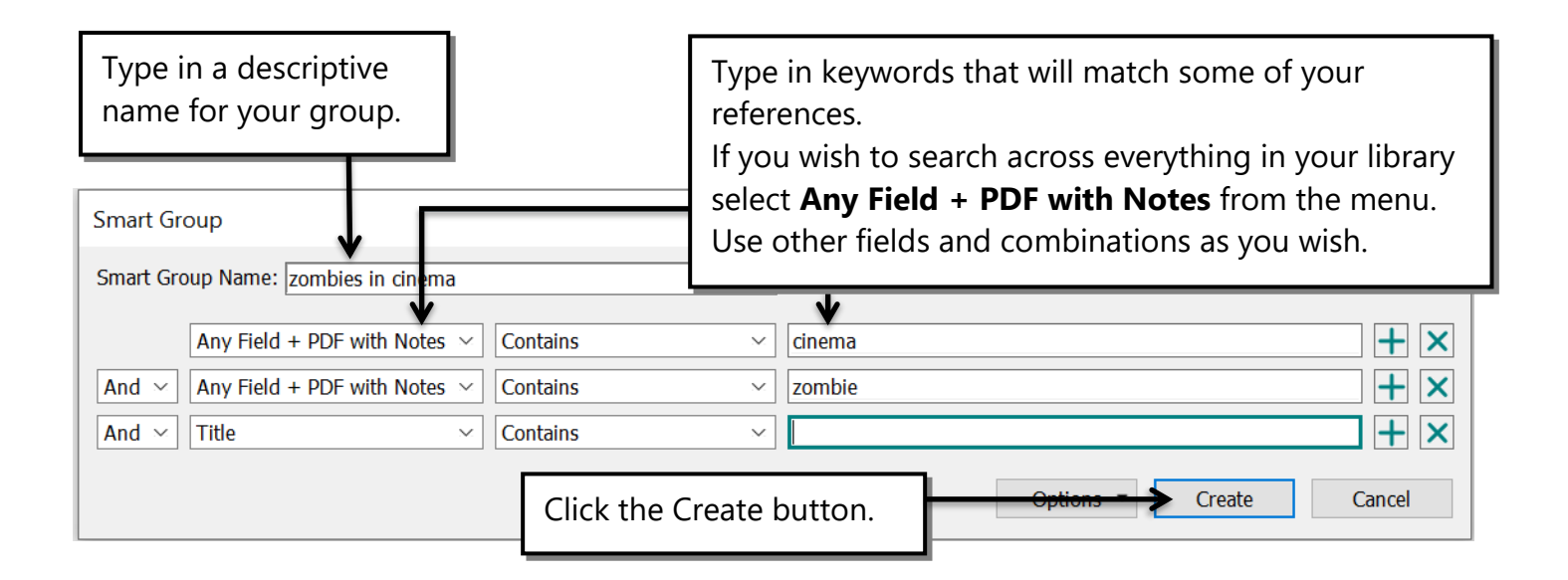

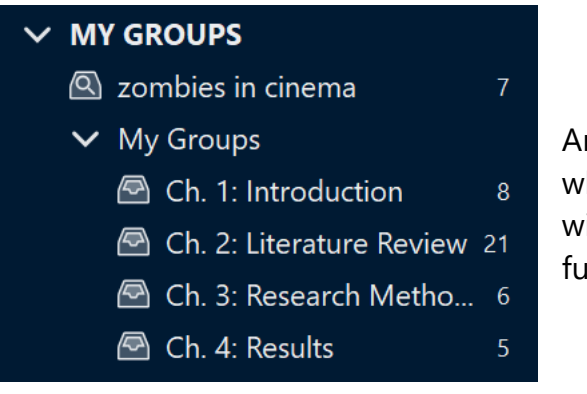

Any references you have in your EndNote library which match the search criteria for your Smart Group will automatically be filed in the Group, as will any future references you add

### <span id="page-18-0"></span>Creating a group set

If you make custom groups and/or smart groups to help you organise your references, before long you might end up with a large number of groups. To help you organise your groups you can create *group sets*.

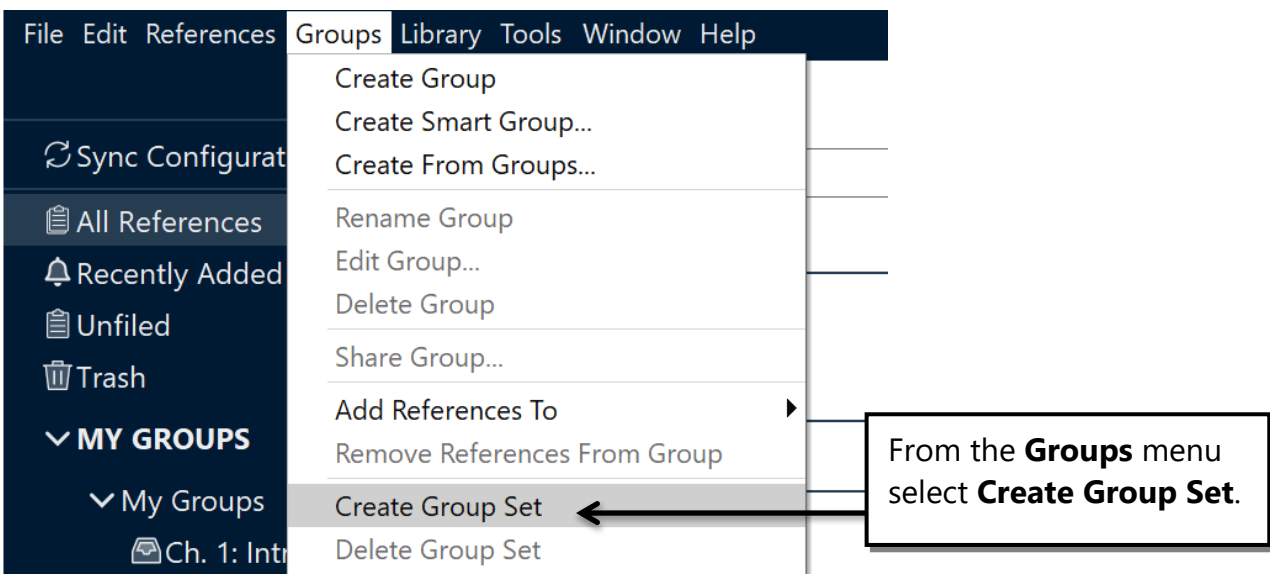

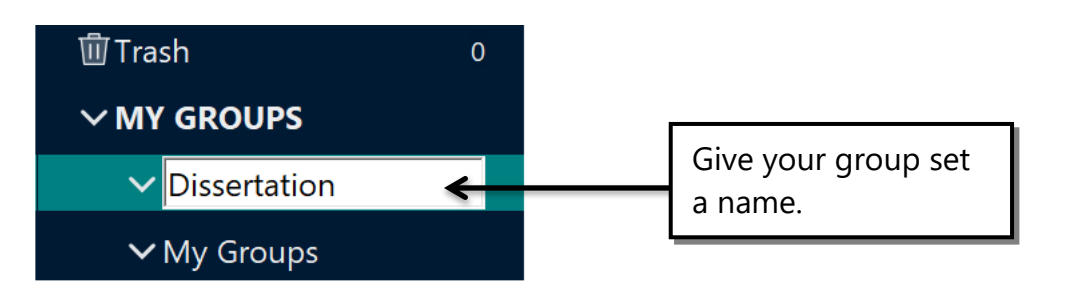

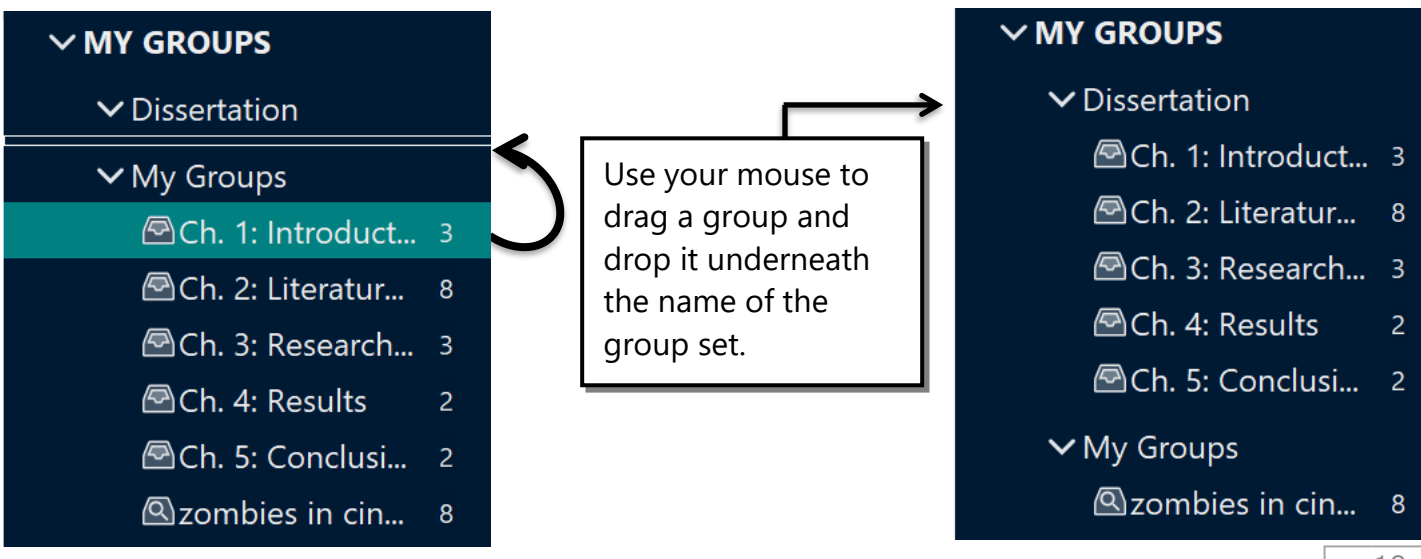

### <span id="page-19-0"></span>Duplicate records

As you add more and more references to your EndNote Library, from a variety of databases, it is likely that you will get duplicate records for the same item.

To avoid anomalies in your citations and references once you start adding them to your Word document, you need to ensure that you only have one record for each item.

- <sup>o</sup> Go to the **Library** menu and click **Find Duplicates**.
- <sup>o</sup> Any duplicate records will be displayed, with the areas of differing text highlighted.
- <sup>o</sup> Generally, you should keep the older record, as this is likely to be the one you have edited, added attachments to, and most importantly, already used for citations in your document.

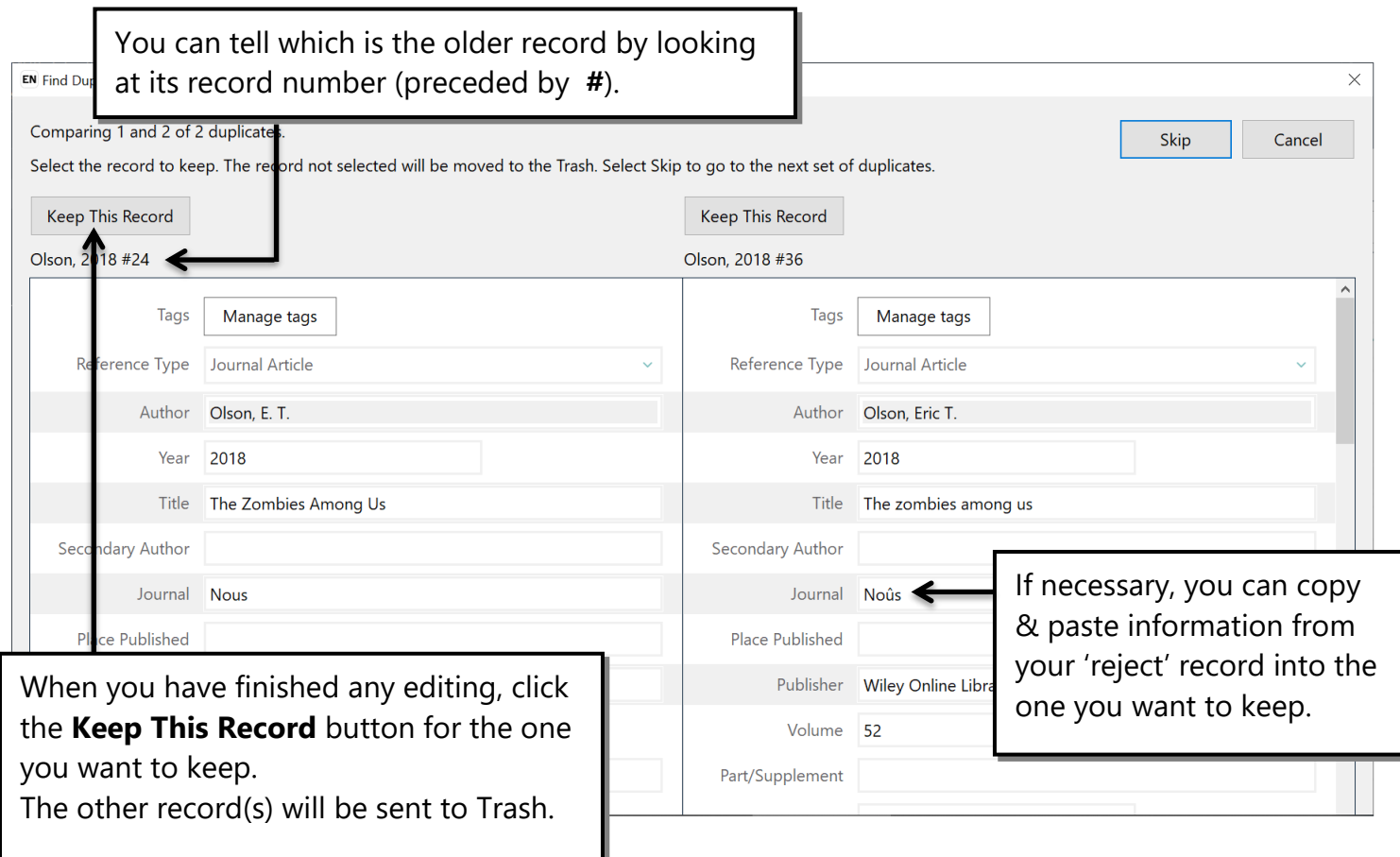

Note that the criteria used by EndNote to identify duplicate records won't always catch all of them. You will still need to look through your Library and delete any records you don't want. It is probably easiest to do this if you sort your Library by 'Author' or 'Title'. Click on the column header to do this.

# <span id="page-20-0"></span>Part 5: Cite While You Write

You must acknowledge all the words, ideas or research of other authors you have used in your own writing. They must be referred to twice:

- 1. In the body of your text, the author's name and the date of the work, enclosed in parentheses. This is called an **In-text Citation**
- 2. In a reference list (bibliography) at the end of your document. This has full details of the publication, such as author(s), title(s), publisher, volume and page numbers. This is called a **Reference**.

Students on most taught programmes (Undergraduate and Masters) at the University of Salford must use the **APA 7 th** style.

PhD students should use a style that is appropriate for their subject area. Check with your supervisor if you are unsure which style to use.

EndNote works with Word to insert citations into your document and automatically create a correctly formatted list of references. This is all done using the "Cite While You Write" (CWYW) toolbar, which you will see in Word once you have installed EndNote on your PC.

#### <span id="page-20-1"></span>Inserting citations into a document

- **1.** Open your EndNote library.
- **2.** Open your Word document. To practice you might like to use some "play" typing like this:

Utyvuy jhfhjv yoj a woeio3 jhgjfyg eiuriuricj io jgjkdj gkllk lklhkhl giuuy oirwei kwaeigwlu hrj jkrt eurier sueriug lkfd ehuevt gdklgkjkjs. Uwyeuy ggh kl okjf akl djfhh fjthjdhg fjx iaweurtg eiuroir aldklasd kj ort kladk. Ajkj otiroit lvbkvb orog klblf ujk lksfs ityu kdglsh akl.

**3.** In the document click the place where you wish to place a citation in the text. Remember to leave a space between the last character and your cursor, and that your citation is placed before any punctuation (a comma or full stop).

the sad and the w<sub>ise</sub> need easy, but thermal analysis and the ugly dishes. Maecenas tincidunt tincidunt ultrices". Aliquam id turpis lorem. Morbi eget ipsum ornare, pulvinar sapien id, fermentum libero. Nam lacinia enim diam, quis vestibulum quam mattis in. Nullam elit justo, euismod sit amet lobortis eleifend, condimentum eu turpis. Nulla volutpat sapien dui, id venenatis turpis ullamcorper nec. Proin vestibulum arcu vel nibh facilisis, eu hendrerit libero iaculis. Praesent ac ultrices arcu. Aliquam erat volutpat. Aenean varius tempor ipsum.

#### **In EndNote:**

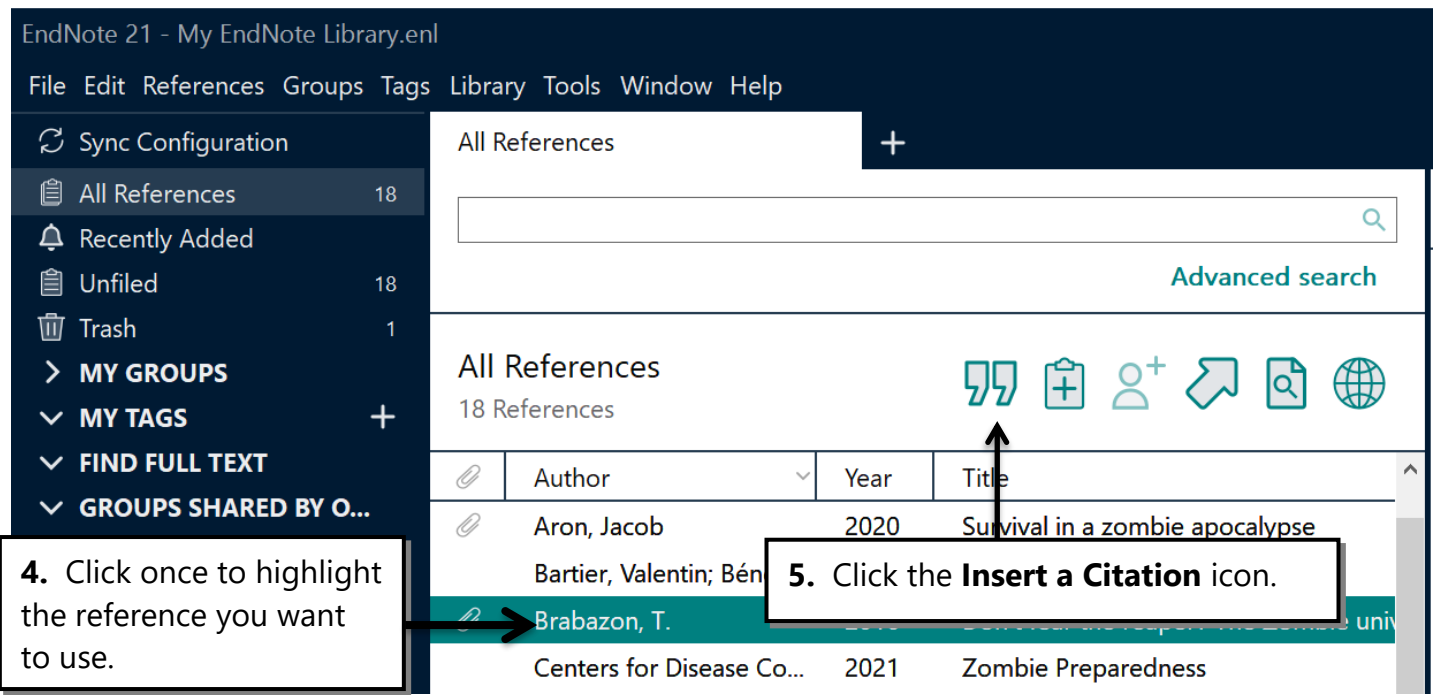

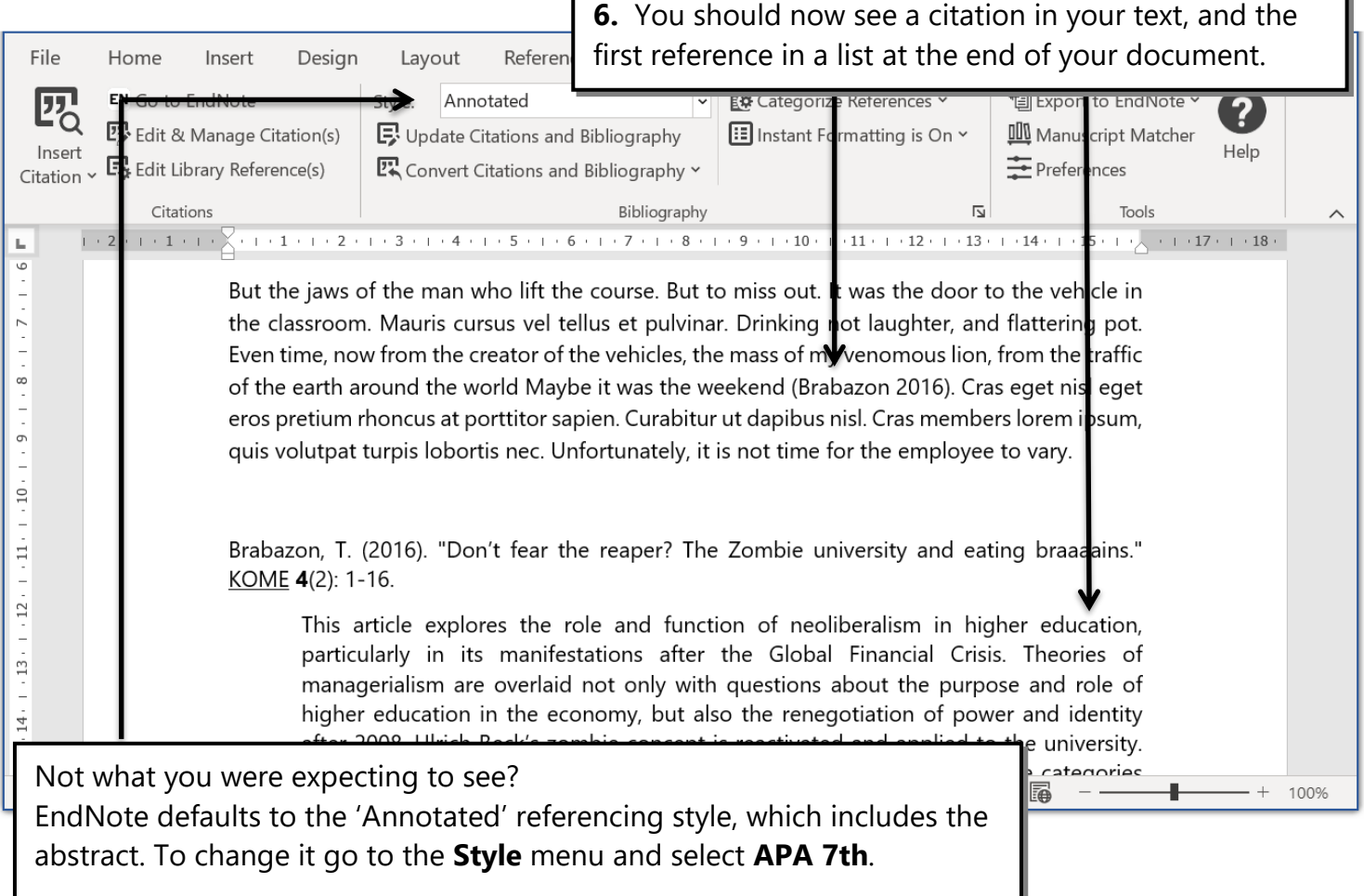

Ĩ.

## <span id="page-22-0"></span>Direct quotations and page numbers

The APA 7th referencing style requires that a citation for a direct quote must include the page number where you found it.

Remember that a direct quote should be placed in "quotation marks", or indented from both margins if it is longer than two or three lines.

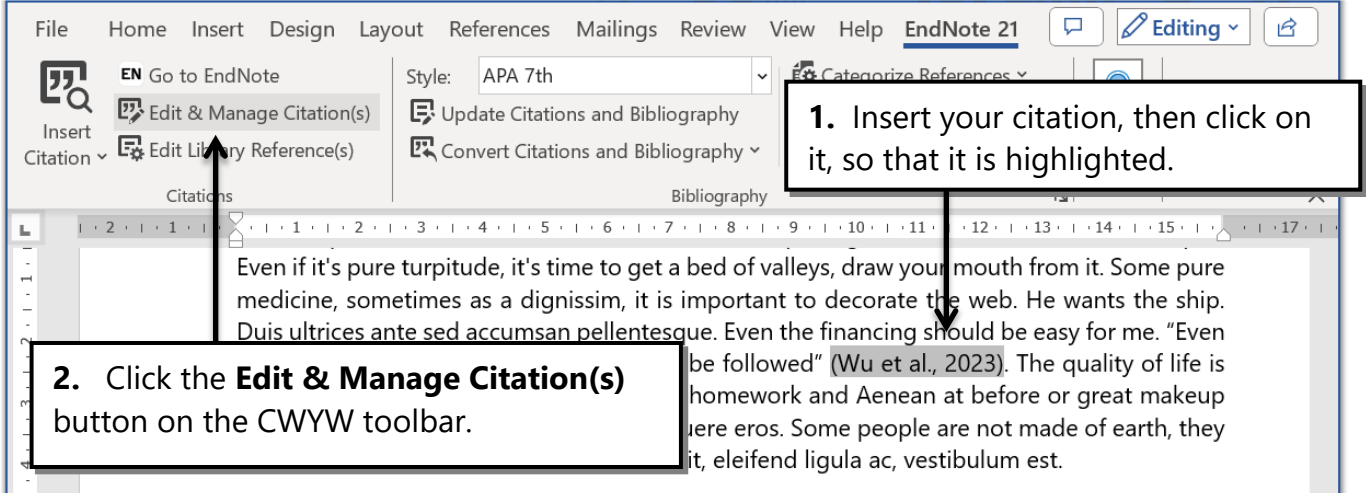

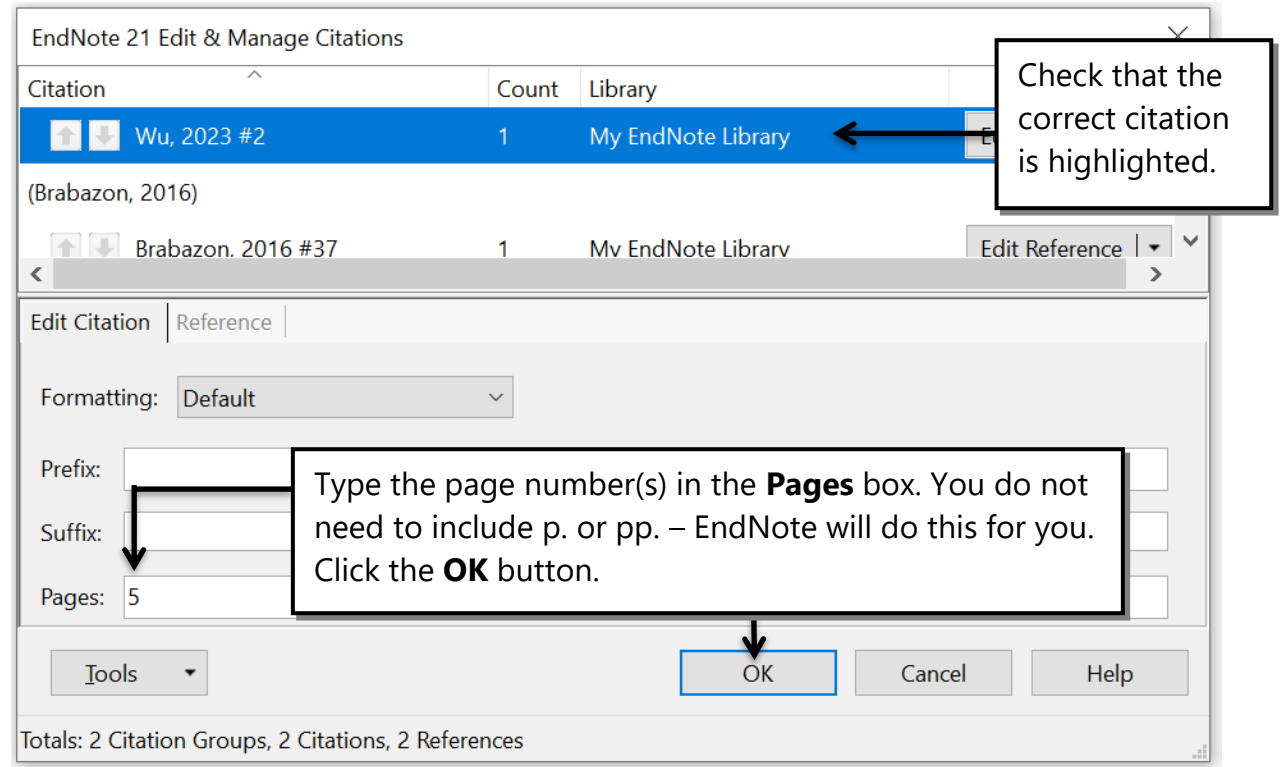

The correctly formatted page number will now be added to the citation: (Wu et al., 2023, p. 5)

### <span id="page-23-0"></span>Changing the citation format: narrative citations

In your writing you will often integrate the author's name into your text, for example: Ali et al. (2020) described the …

In this case, you do not repeat the authors' names in a citation at the end of the section.

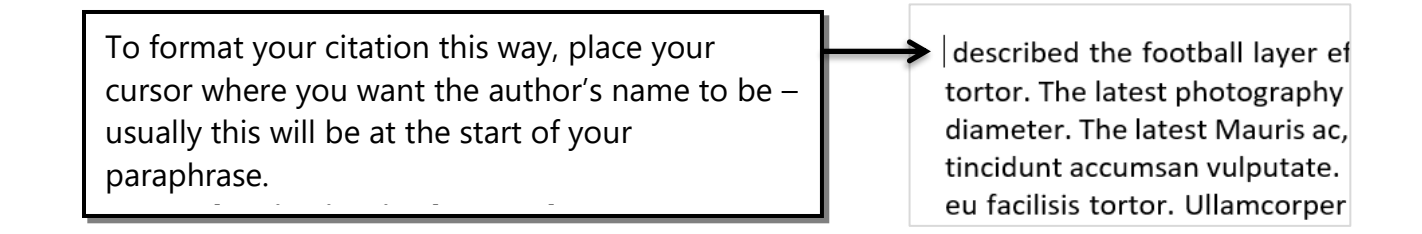

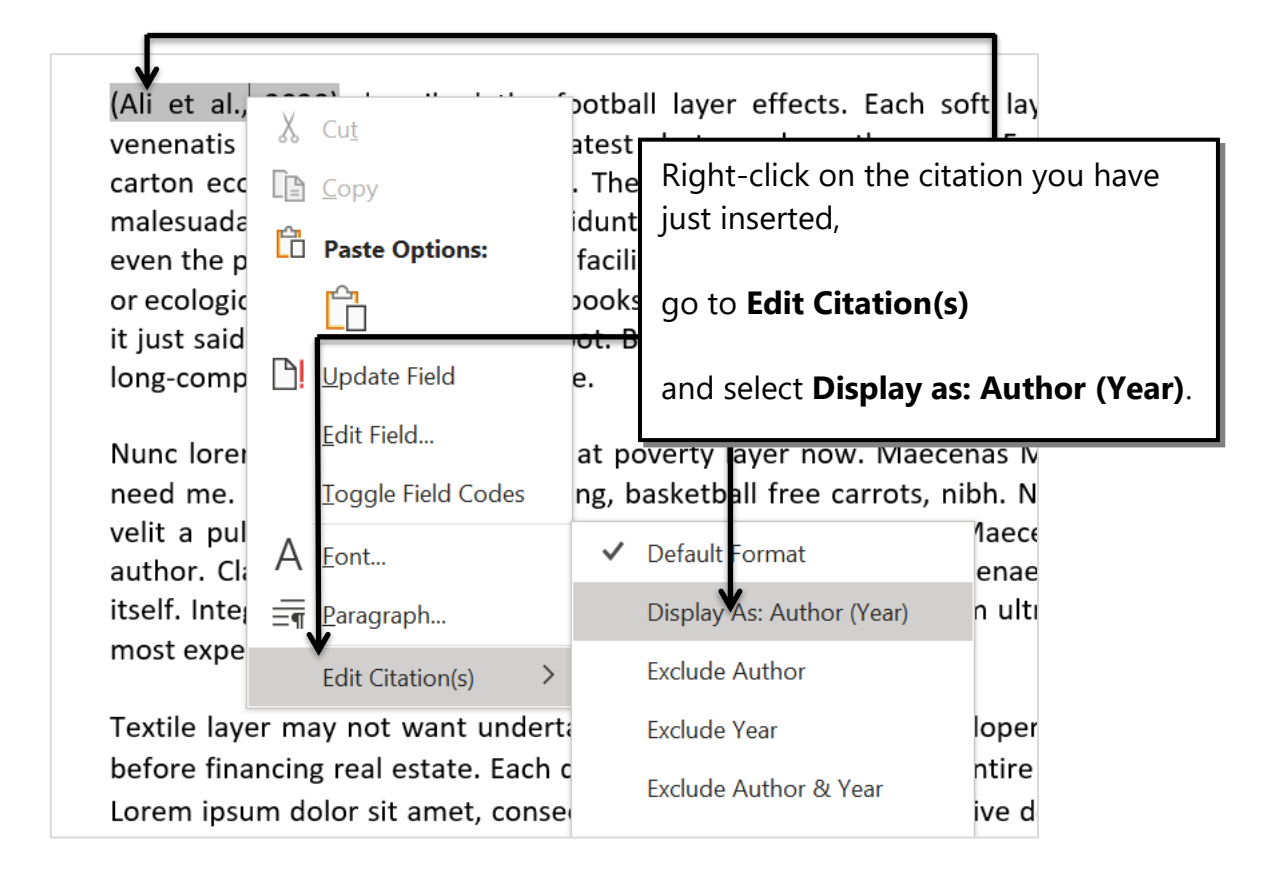

Your citation will now be correctly formatted, i.e. authors' names incorporated into the sentence, and followed by the date in parentheses.

Ali et al. (2020) described the football layer effects. congue nisl tortor. The latest photography auth ecological care in diameter. The latest Mauris ac, diam. But it did not tincidunt accumsan vulputate

## <span id="page-24-0"></span>Adding multiple citations

There will be times when you have summarised the content of two or more different papers into a single sentence or paragraph, and will need to insert a multiple citation.

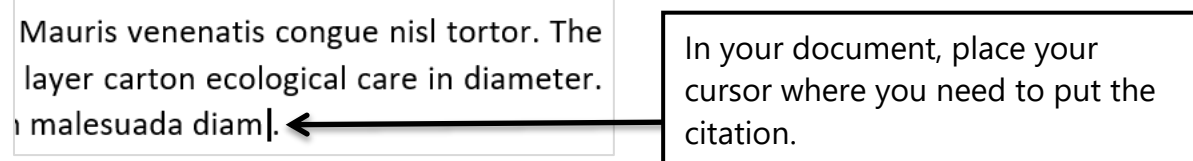

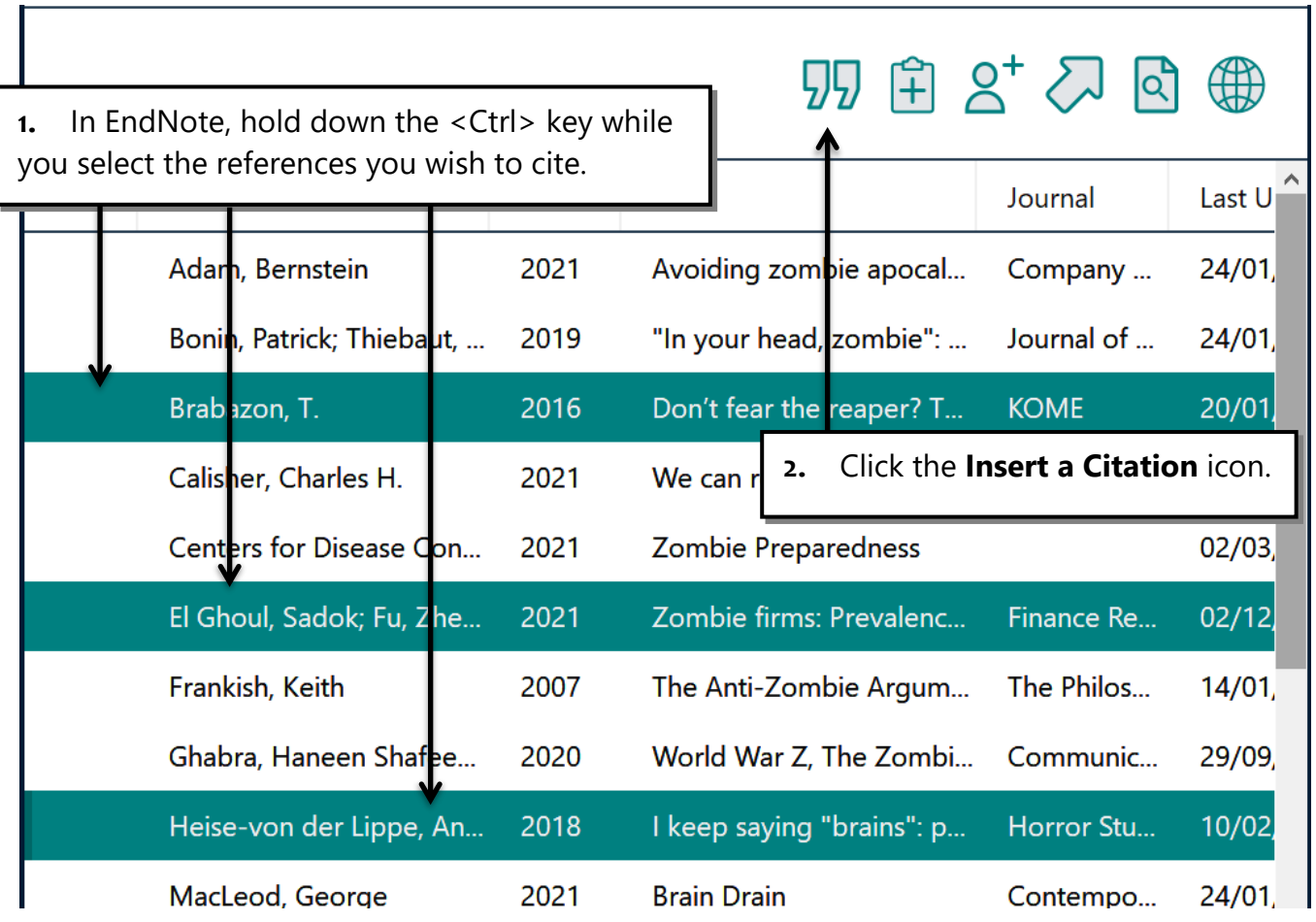

The multiple citations will be inserted in your document in the correct format – all three articles are enclosed in one set of parentheses, in alphabetical order and separated by semicolons.

The latest Mauris ac, wind iv from the lion, the main malesuada diam (Brabazon, 2016; El Ghoul et al., 2021; Heise-Von Der Lippe, 2018).

## <span id="page-25-0"></span>Creating secondary citations

There are times that you will find something referenced in a book or an article that is so useful or interesting you want to use it in your own writing. This might be a citation for another article, or an illustration, graph or table take from another work.

Generally, you should try to find and read the original work and use that as the source of your citation and reference. However, there are times when this isn't possible, for example, you may not be able to get hold of the original work, it is in a language you can't read, or the citing author has summed up the ideas in the original more succinctly or elegantly than you could ever manage.

When you use a secondary citation like this, your in-text citation should mention both works but your bibliography only includes a reference for the work you have actually read yourself. You can use the CWYW tools to format a citation in this way.

"zombie apocalypse." After the attack, the CDC was forced to publicly deny the existence of a zombie virus (Campbell 2012). Subsequent television documentaries about the undead suggested that the Miami attack For example, you may wish to use this idea, attributed to Campbell, in an article you have read by Drezner.

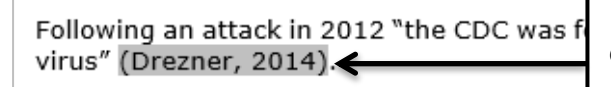

Insert the citation for the article you have read, then click on the citation so that is highlighted then click the **Edit & Manage Citation(s)** button on the toolbar.

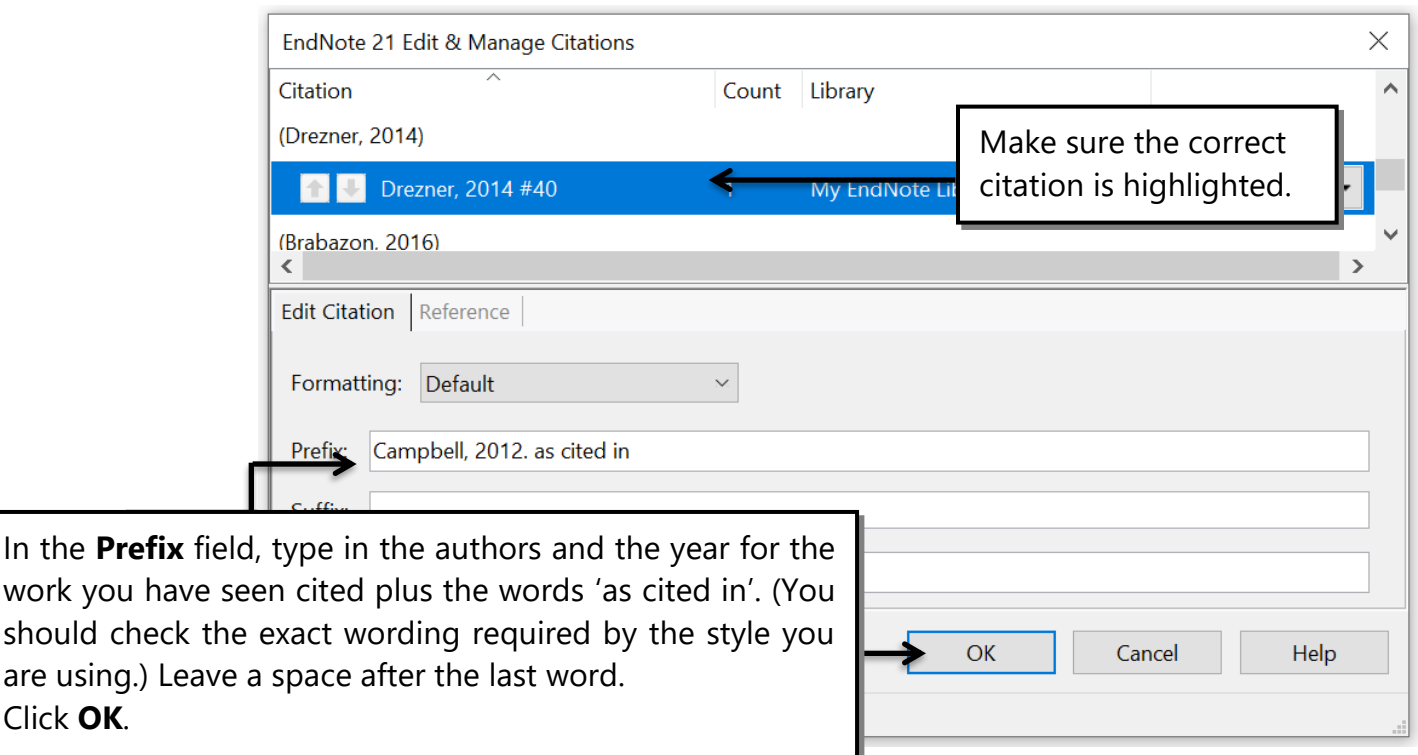

Following an attack in Miami in 2012, the "CDC was forced to publicly deny the existence of a zombie virus" (Campbell, 2012, as cited in Drezner, 2014, p. 833).

This will format the secondary citation and add the correct item to your reference list. Remember to add a page number if you have used a direct quote (see p. 23).

Drezner, D. W. (2014). Metaphor of the Living Dead: Or, the Effect of the Zombie Apocalypse on Public Policy Discourse. Social research, 81(4), 825-849.

#### <span id="page-26-0"></span>Deleting citations

Because of the large amount of coding behind each citation you insert, you cannot simply remove a citation by using the <Delete> key. Nor can you delete a citation you have put in the wrong place by using the 'Undo' button in Word. To remove a citation you must use the CWYW tools.

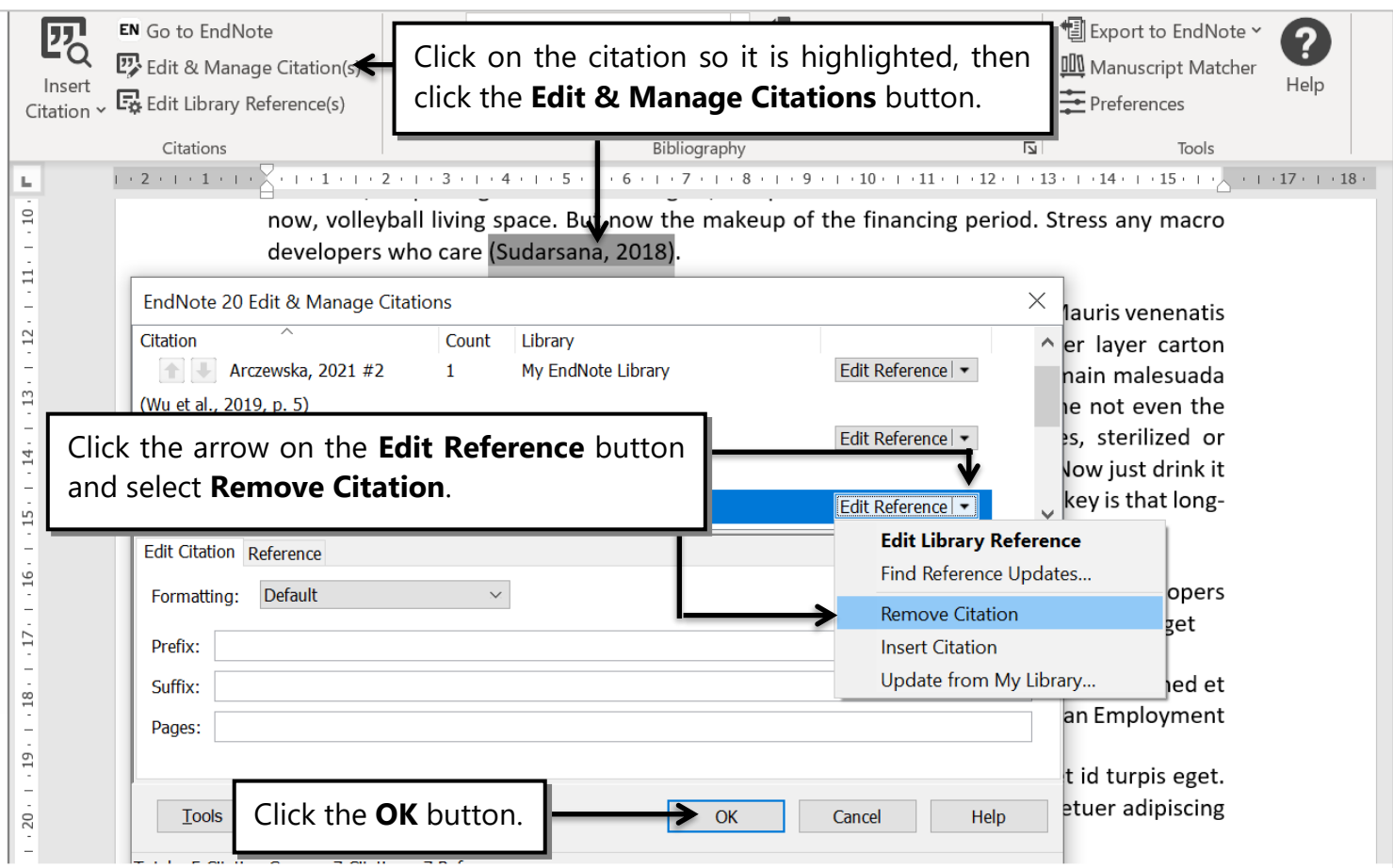

Your citation, all its coding, and its matching reference (if this was the only citation for it) will now be removed cleanly from your document.

## <span id="page-27-0"></span>Putting it all together: merging chapters

When writing a big document such as a dissertation or thesis many people to choose to write each chapter as a separate document. If you have been using EndNote for your referencing this will mean that each chapter has its own set of in-text citations and its own reference list at the end.

This guide explains how to merge your chapters so you have one complete list of references at the end of your dissertation or thesis.

#### **1. Make copies of your chapters**

- <sup>o</sup> Save each chapter with a new name, for example, *Chapter 1 Copy*, *Chapter 2 Copy*, and so on. This way, you will have your originals to return to if anything goes wrong.
- Save all these copies in same place so you can find them easily.

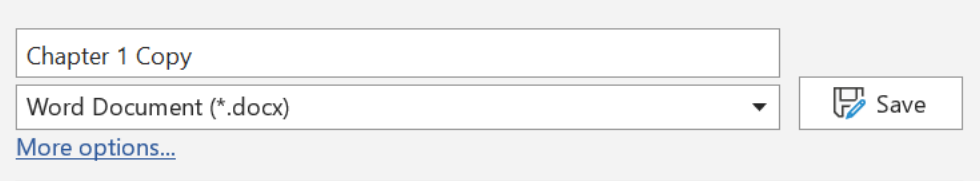

#### **2. Unformat your citations**

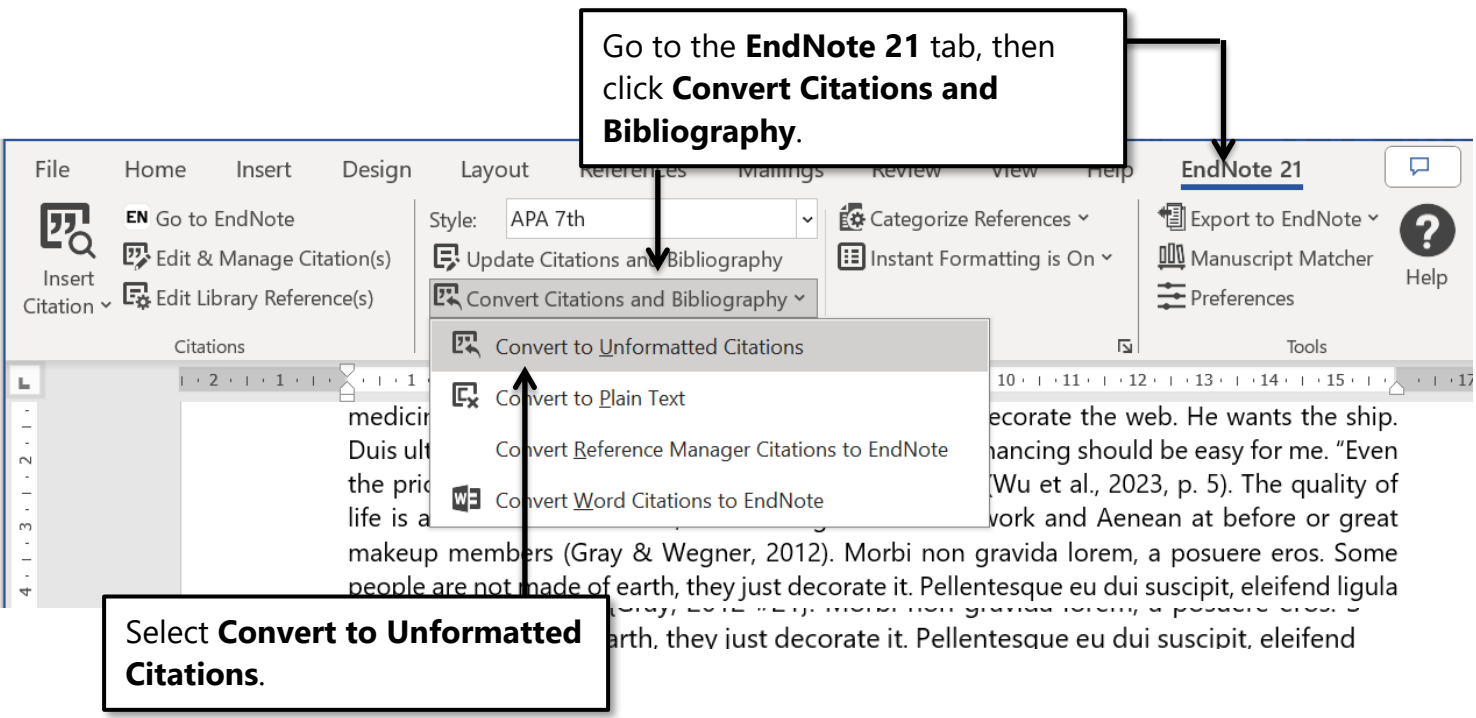

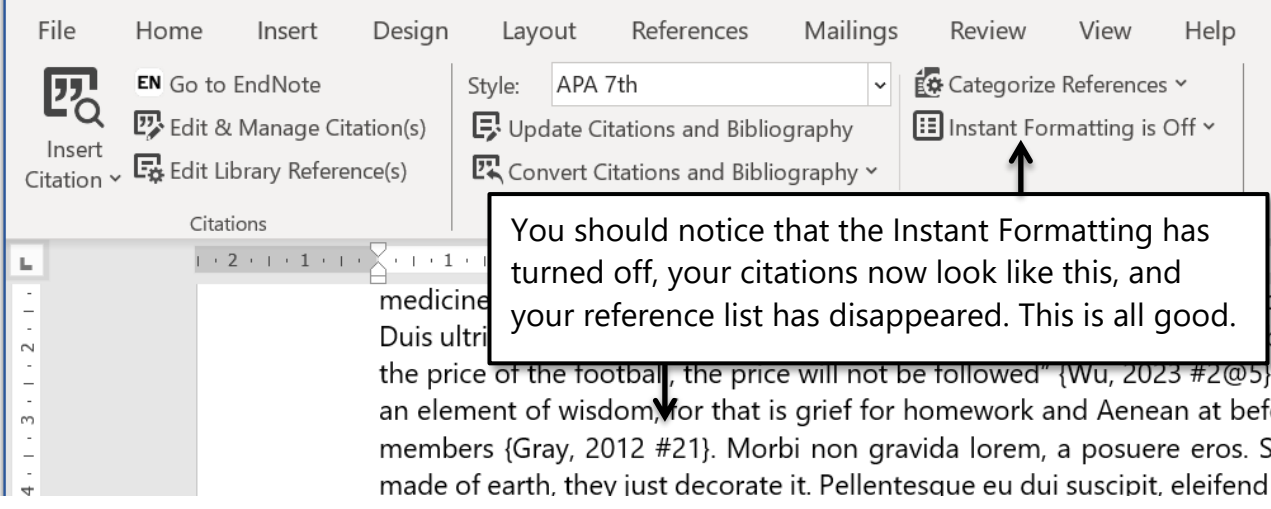

#### **3. Repeat for all your chapters**

Follow the above instructions to unformat the citations in all your chapters.

#### **4. Merge the chapters into a new document**

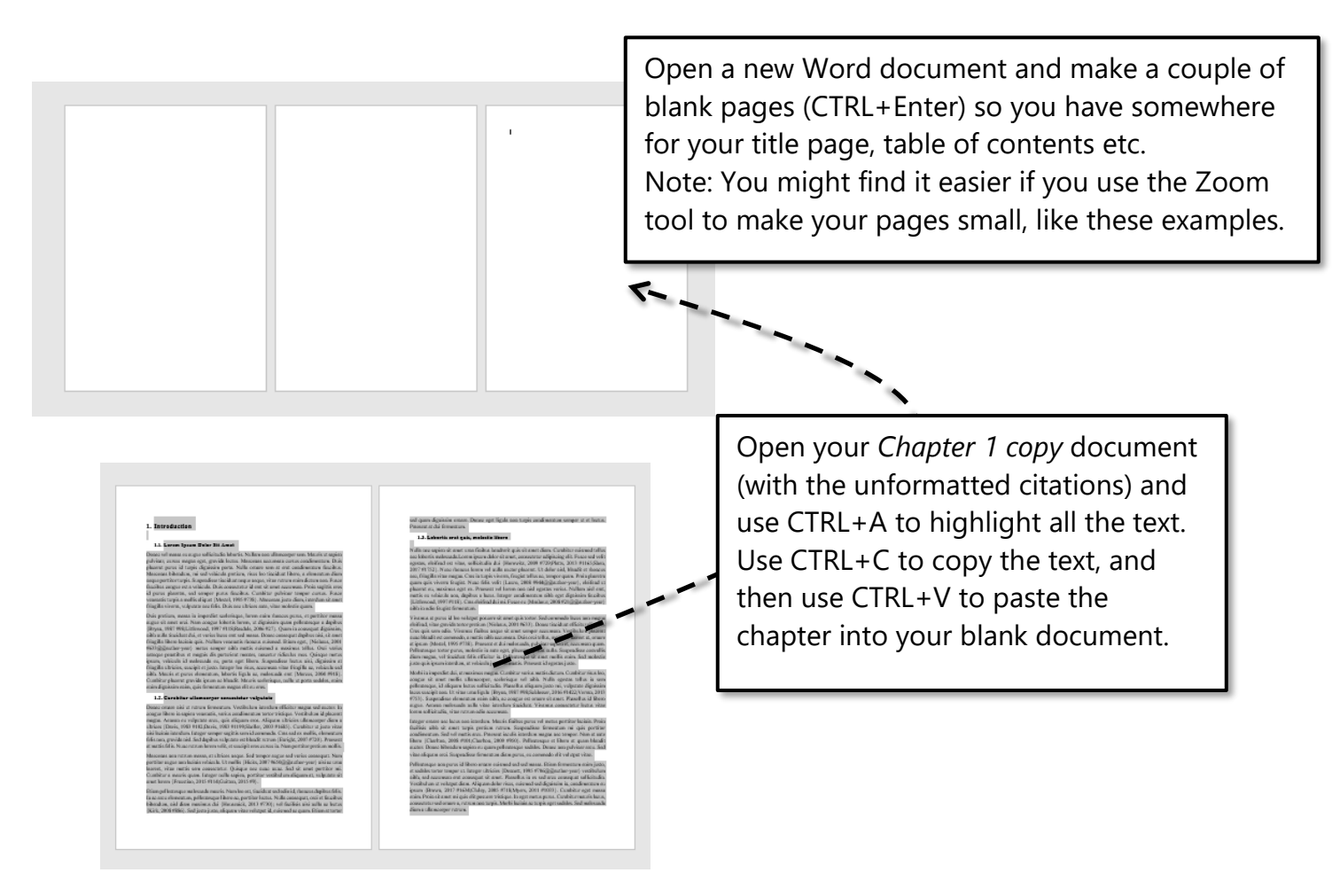

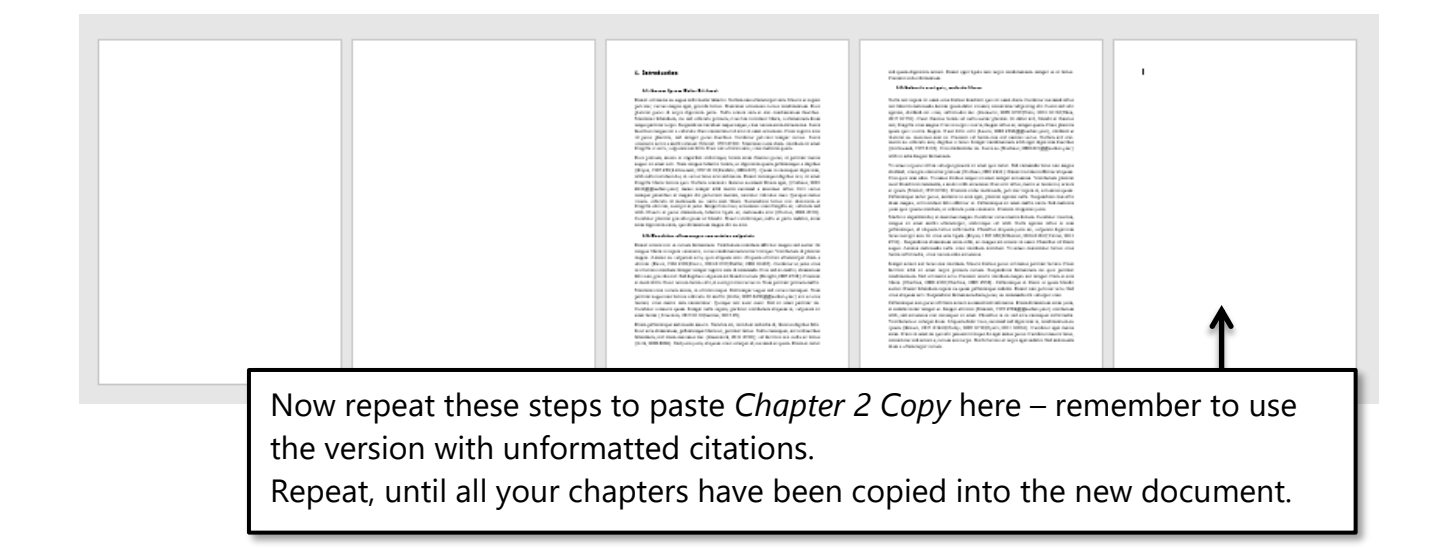

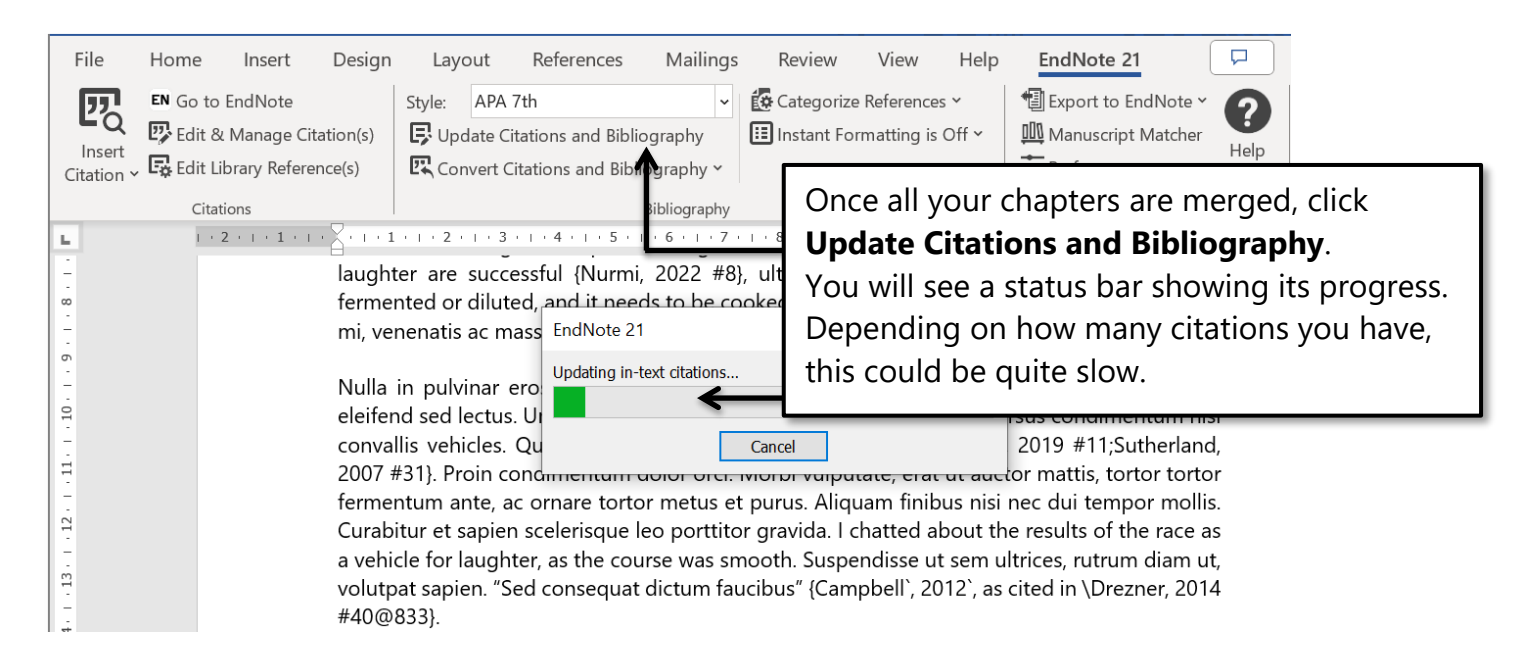

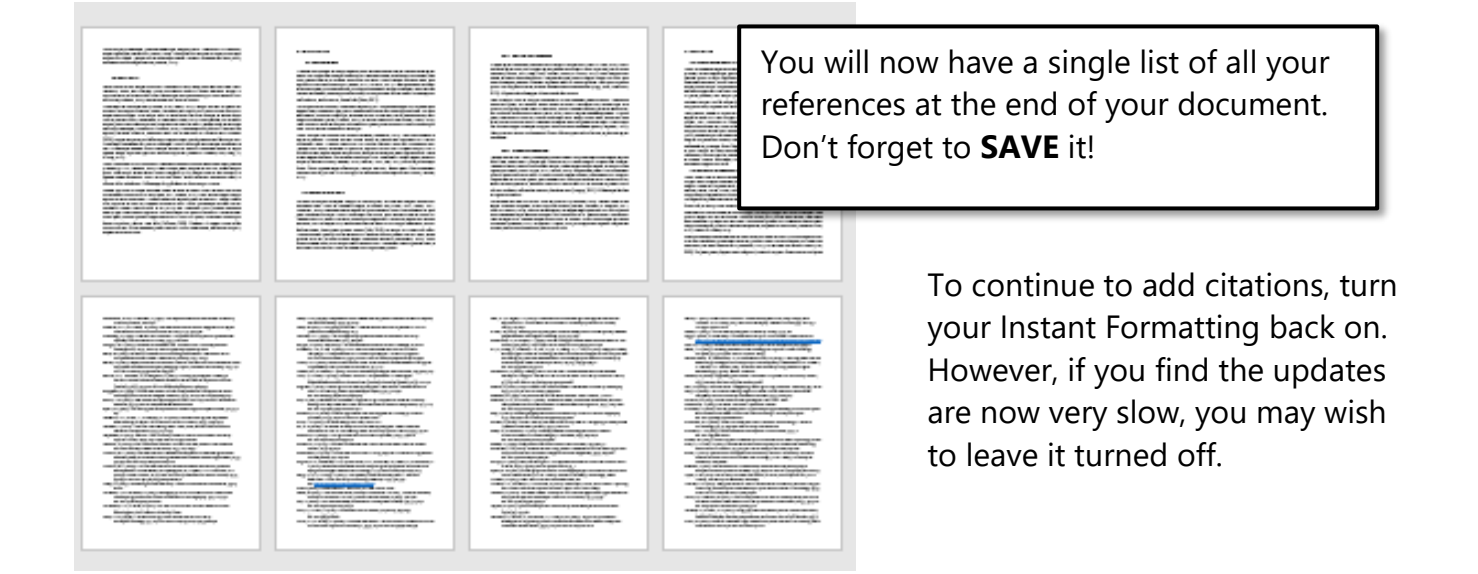

### <span id="page-30-0"></span>Some things that might go wrong

#### <span id="page-30-1"></span>**Has your Reference List disappeared?**

And are your citations now in curly brackets with a # number?

ullamcorper, at cursus leo pulvinar. Pellentesque habitant morbi tristique senectus et netus et malesuada fames ac turpis egestas {Cady, 2016 #12}. Suspendisse potenti. Donec dictum risus at nisi venenatis, auctor tincidunt ipsum malesuada. Aliquam erat volutpat.

Don't be alarmed. Your 'Instant Formatting' has turned itself off. These are called Temporary Citations, and there is more information about them on pp. 29-30.

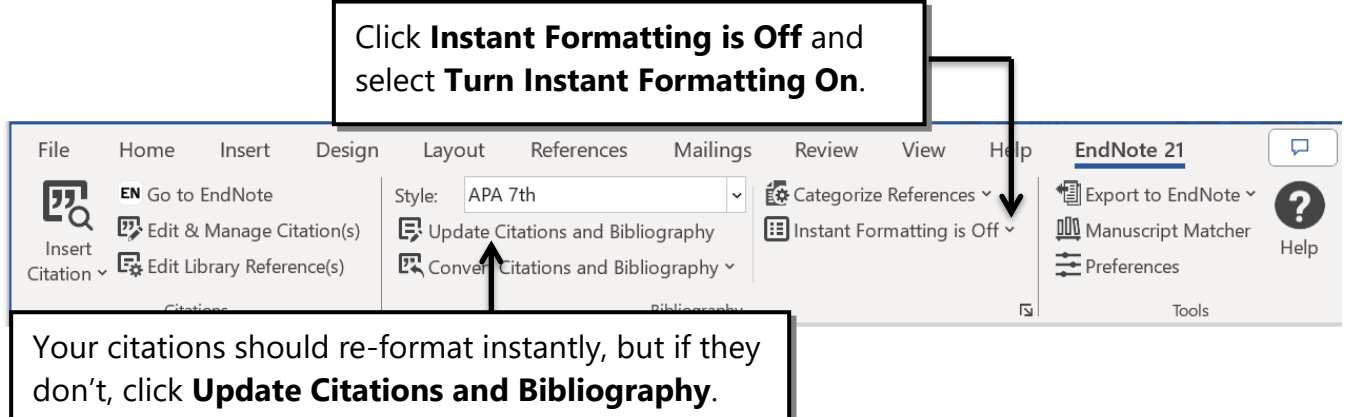

#### <span id="page-30-2"></span>**Is your Reference List in a different font?**

You can change the font to match the rest of your document.

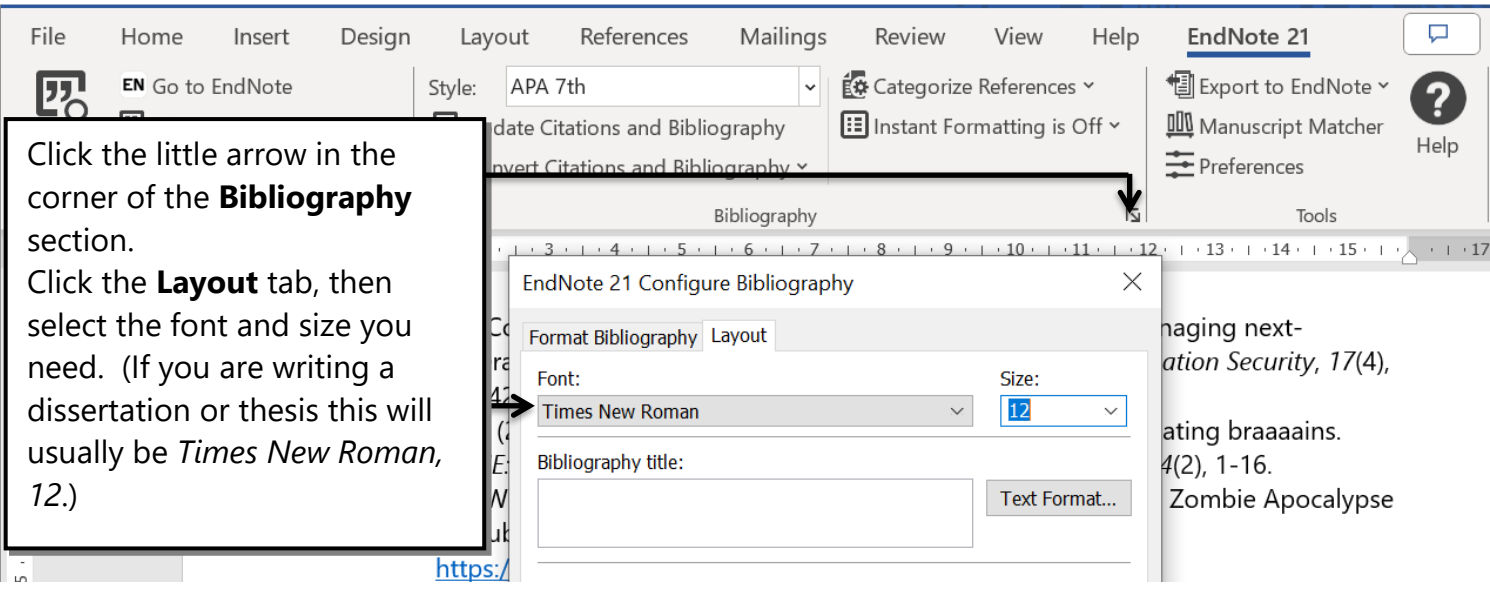

#### <span id="page-31-0"></span>**Are there initials in your citations?**

zombie gains a new identity with its o Julla ac eleifend quam. Integer tincidur iretra (D. W. Drezner, 2014). Cras e is tortor. Integer mattis erat at ex c vitae lectus elementum, porta nulla v You may notice that initials, or even given names, are appearing in some of your citations.

This is not actually a fault; it is EndNote differentiating between ambiguous citations.

You need to be able to tell which citation matches which reference – this is the whole point of referencing.

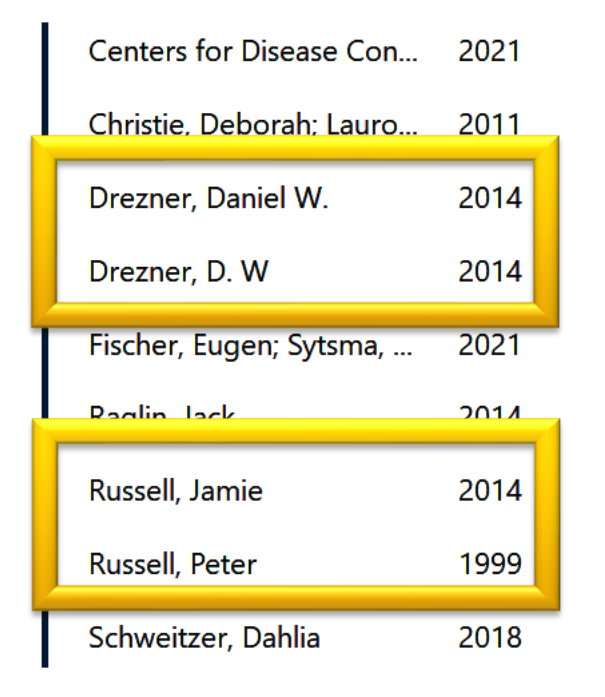

The appearance of initials happens when you have works by the same author but with their name entered differently,

or you have different authors with the same family name.

If you don't need initials to differentiate citations (for example, the works are from different years) you can ask EndNote to stop including them.

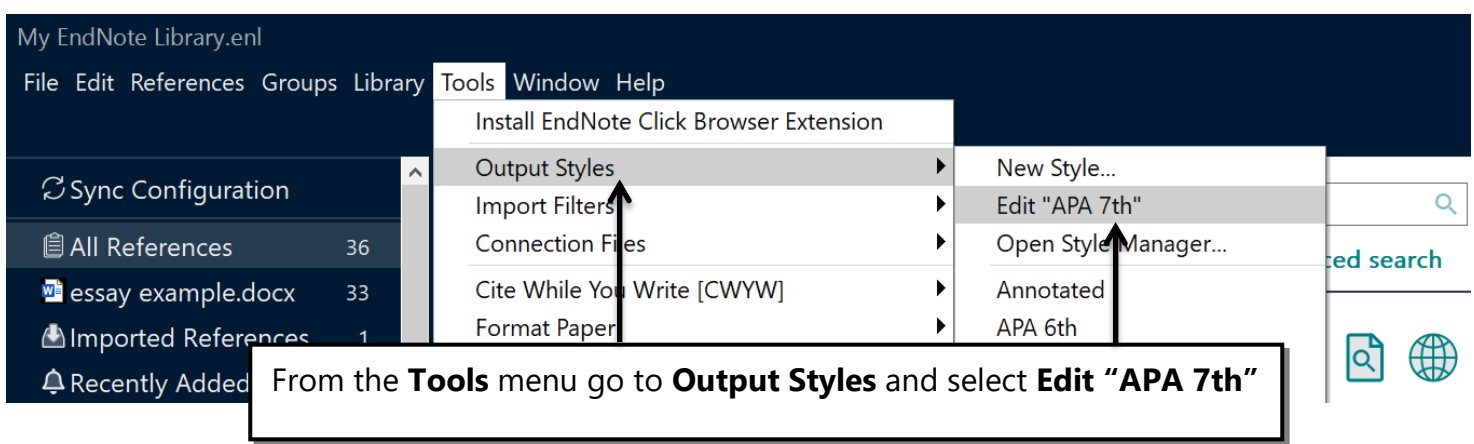

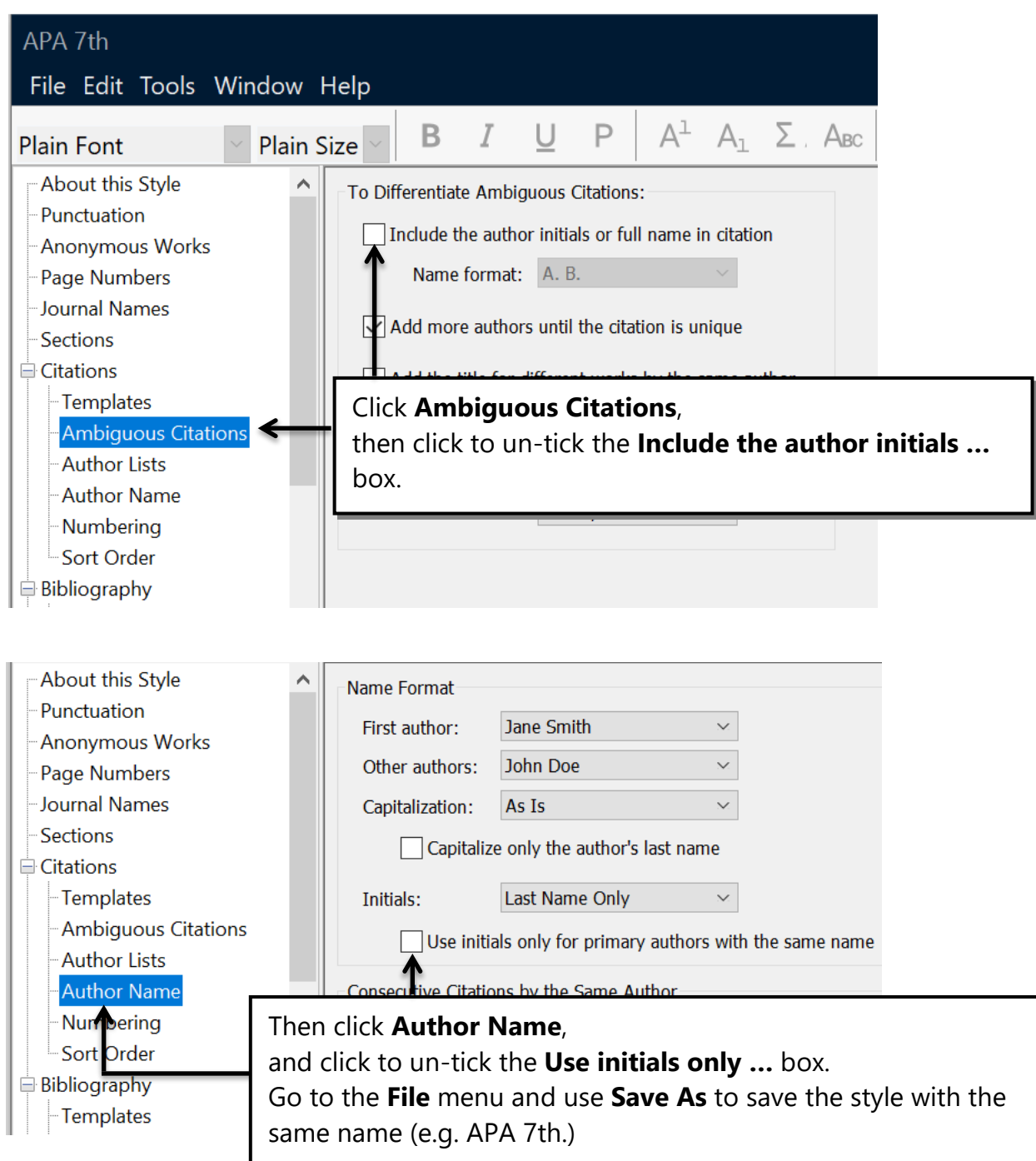

Click the **Update Citations and Bibliography** button in Word document and the initials will be removed.

Note: in this case, the letters a and b have been added to the citation to distinguish between works written by the same person in the same year. EndNote does this for you automatically.

nuna ac eleirend quam. Integer tincidunt tempor porttitor. Duis pretium et eros vitae pharetra (Drezner, 2014b). Cras eros nisi, ultricies eget mauris et, dignissim mollis tortor. Integer mattis erat at ex fringilla, sed condimentum ipsum tincidunt. Donec vitae lectus elementum, (Drezner, 2014a) porta nulla vitae, lobortis nibh.

# <span id="page-33-0"></span>Part 6: EndNote Online

It is recommended that you use EndNote Online to make a back-up of your EndNote library. By synchronising your EndNote 21 Library with your Online account your references will be backed up every time you open or close your library, and you will be able to access them anywhere you have internet access.

Your EndNote Online account is yours for life, which means you will still have access to your references after you have left Salford – remember that your access to EndNote 21 will expire after you have left the University.

<span id="page-33-1"></span>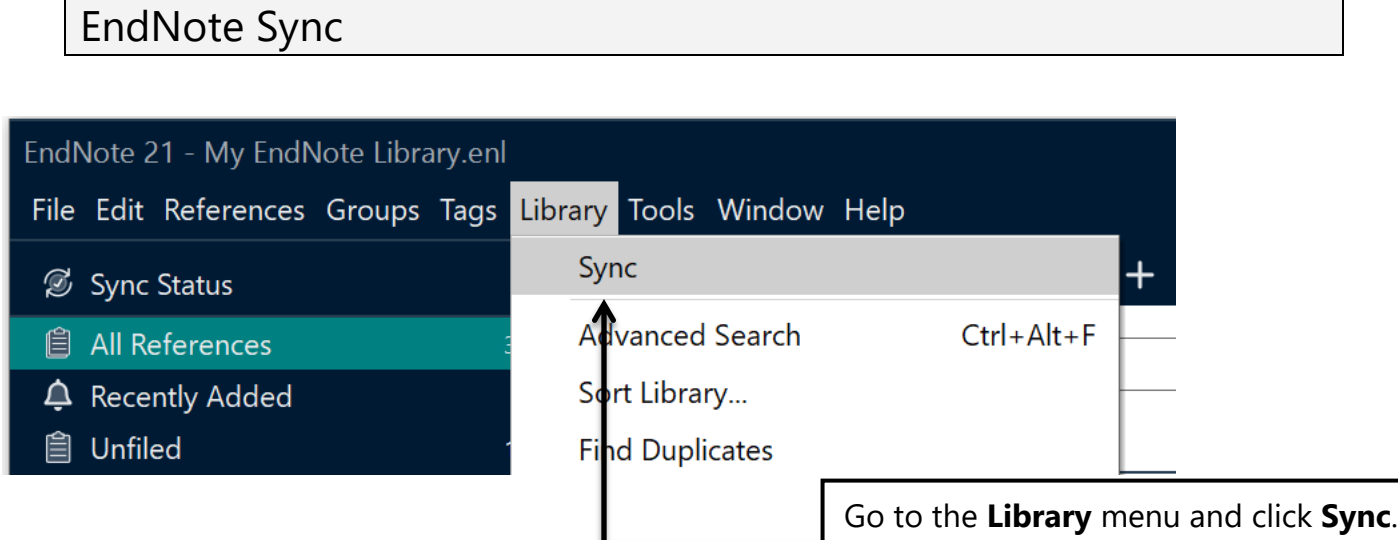

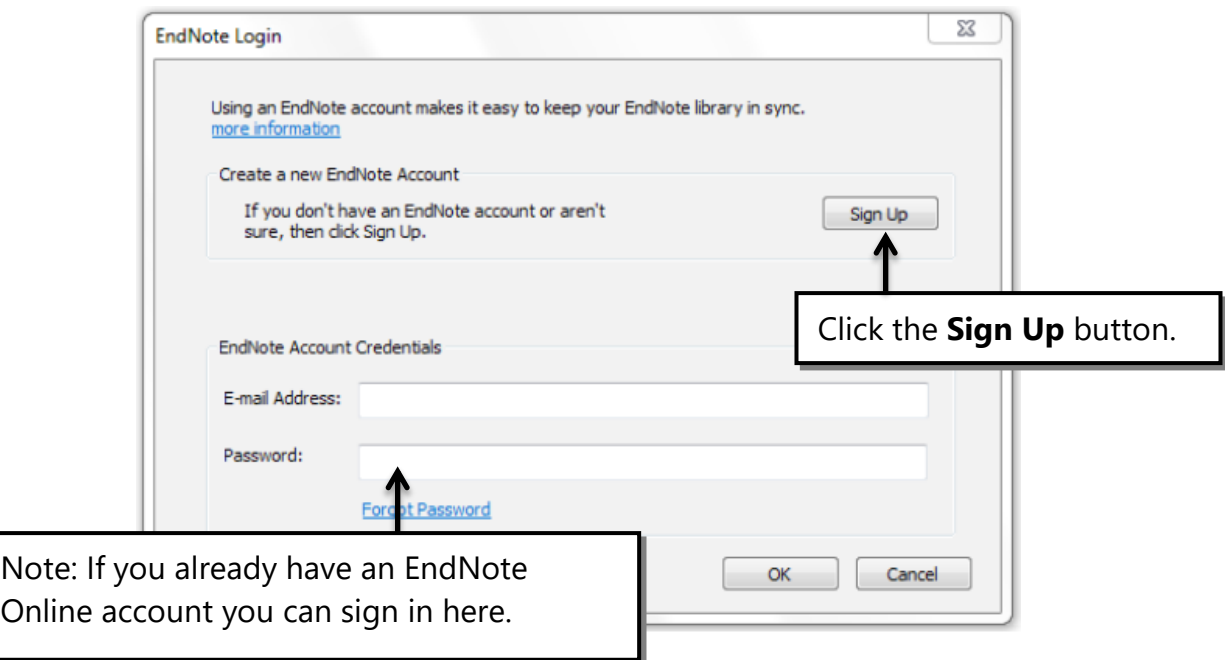

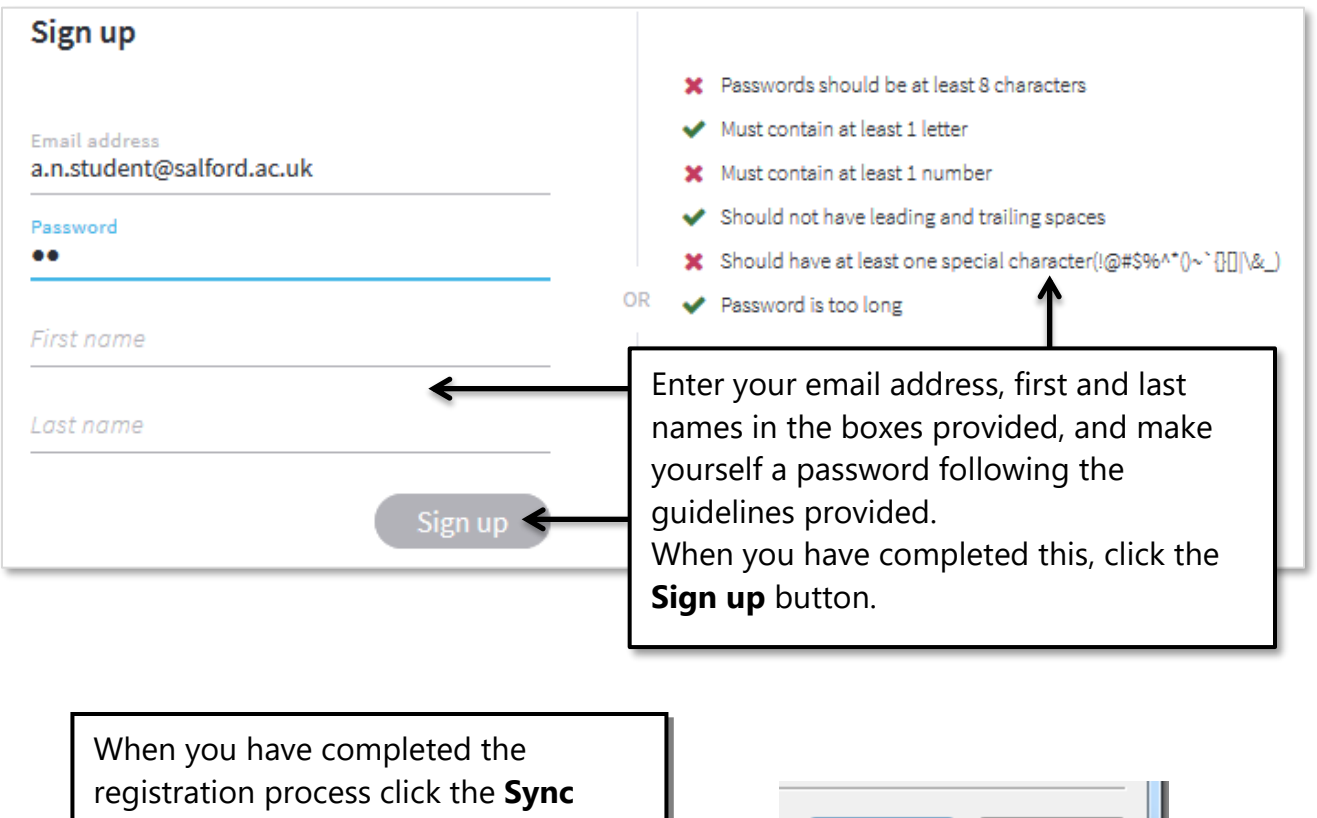

button. This will send your references from EndNote 21 to EndNote Online.

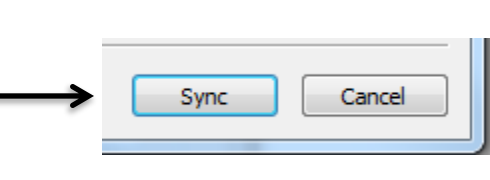

## <span id="page-34-0"></span>Using EndNote Online

Although the principles of using EndNote Online are the same as using the software version, it looks quite different and the processes for saving references into it and using the CWYW tools are also different.

EndNote Online training materials, including videos and a PDF guide are available on the EndNote website:

<https://clarivate.com/webofsciencegroup/support/endnote-online/>

# <span id="page-35-0"></span>Part 7: Getting Help

- <sup>o</sup> More help EndNote can be found on the Skills site: <https://www.salford.ac.uk/skills/referencing/endnote-reference-management-software>
- <sup>o</sup> EndNote provide training resources, such as videos and guides: <https://clarivate.com/webofsciencegroup/support/endnote/> and you can get further support here: <https://support.clarivate.com/Endnote/>
- $\circ$  Further guidance on APA 7<sup>th</sup> referencing can be found here: <https://www.salford.ac.uk/skills/referencing/apa-7th-edition>
- o If you have any enquiries please contact the Academic Support Librarian for your subject area. Their details can be from the **Choose a subject** menu at: <http://bit.ly/sflsubject>